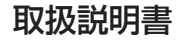

日立リビングサプライ

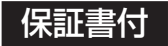

保証書付 保証書はこの取扱説明書の裏表紙についています。 「お買い上げ日・販売店名」などの記入を必ず確かめ、 販売店からお受け取りください。

# デジタルオーディオプレーヤ

# HMP-V204 **形**

このたびは、お買い上げいただき、ありがとうございました。 この取扱説明書をよくお読みいただき、正しくお使いください。 お読みになったあとは、いつでも取り出せるところに大切に保管し てください。

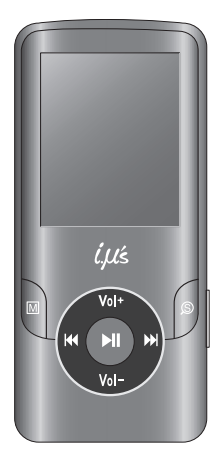

# **目次**

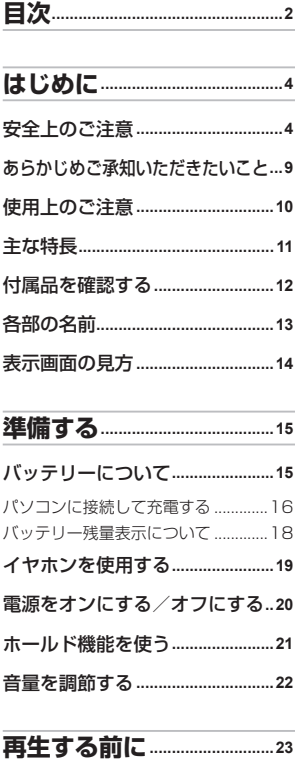

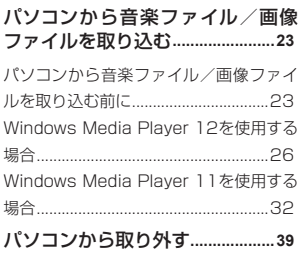

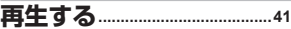

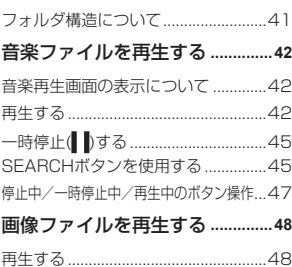

# **FMラジオを聞く....................50**

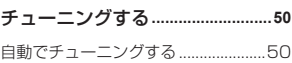

手動でチューニングする......................52

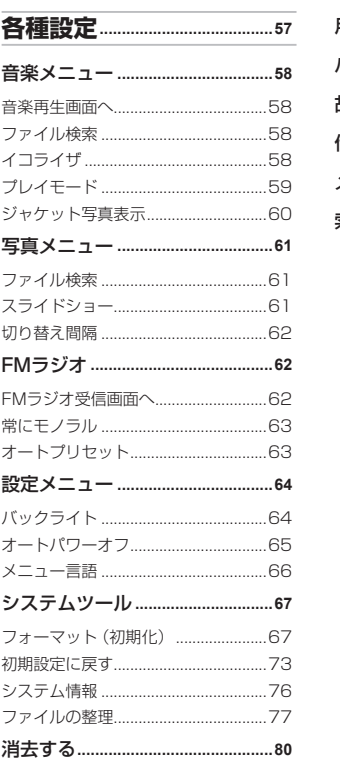

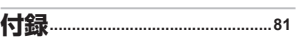

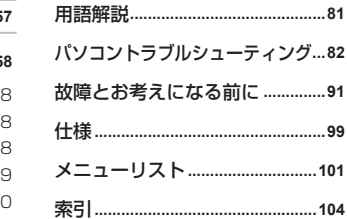

# **はじめに**<br>◎

**安全上のご注意**

ご使用の前に、この「安全上のご注意」をよくお読みのうえ正しく ご使用ください。 安全のため必ずお守りください。

# 絵表示について

製品を安全に正しくご使用いただき、あなたや他の人々への危害 や財産への損害を未然に防止するために、いろいろな絵表示をし ています。その表示と意味は次のようになっています。内容をよ く理解してから本文をお読みください。

### 絵表示の例

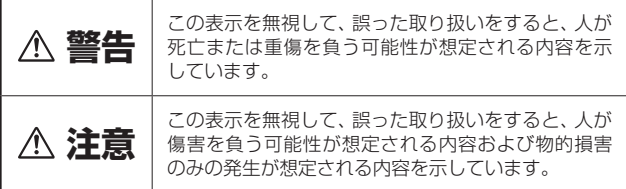

# 図記号の意味

記号は、「してはいけないこと(禁止事項)」を示しています。

■記号は、「しなければならないこと(強制事項)」を示しています。

# お 知 ら せ

Windows 7/Vista の場合、P.40 手順2 (1) ~ (3) にある、「ハード ウェアの安全な取り外し」の操作を おこなったあとも、本機の表示画面 に「抜かないでください!」の表示 は出ていますが、パソコンの表示に したがい、本機をパソコンから取り 外すことができます。

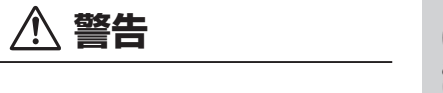

#### ■分解・改造しない

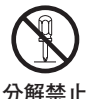

本機を分解、改造しないでください。 火災、感電の原因になります。内部の点検および修理は、お 買い上げの販売店にご依頼ください。

#### ■異常が起きたら、USBケーブルから本機を取り外す

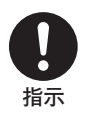

煙が出ている、異臭がするなど異常状態のまま使用すると、 火災・感電の原因になります。 ●お買い上げ店にご相談ください。

■運転中は使用しない

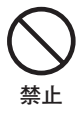

自動車、オートバイ、自転車などの運転をしながらヘッドホ ンやイヤホンなどを使用したり、細かい操作をしたり、表示 画面を見ることは絶対におやめください。交通事故の原因に なります。また、歩きながら使用するときも、事故を防ぐた め、周囲の交通や路面状況に十分にご注意ください。

■内部に水や異物を入れない

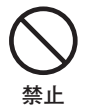

水・異物が内部に入ったら、使用しないでください。そのま ま使用すると、ショートして火災・感電の原因になります。 ●お買い上げ店にご相談ください。

■水がかかる場所で使用しない

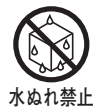

火災・感電の原因になります。雨天・降雪・海岸・水辺での 使用は特にご注意ください。

火災・感電の原因になります。

**水場禁止**

■大音量で長時間続けて聞きすぎない

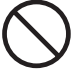

耳を刺激するような大音量で長期間続けて使用すると、聴力 が大きく損なわれる恐れがあります。

**禁止**

自動車、オートバイ、または自転車などを運転中には絶対に 使用しないでください。運転中に使用すると、交通事故の原 因になります。 運転中以外でも、踏切や駅のホーム、車道、工事現場など、

周囲の音が聞こえないと危険な場所では使用しないでくだ さい。

■置き場所に注意する

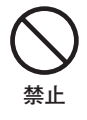

湿気、ほこりの多い場所や、油煙、湯気が当たる場所に置か ないでください。火災、感電の原因になります。また、窓を 閉め切った自動車の中や直射日光が当たる場所など温度が 高くなる場所に放置しないでください。火災、故障の原因に なります。

■火に近づけたり、火の中に投げ込まない

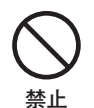

破裂・液漏れにより、火災やけがの原因になります。

#### ■お子様の手の届かないところで使用・保管する

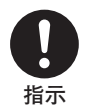

乳幼児が誤って本機や付属品を飲み込まないよう、乳幼児の 手の届かないところで使用・保管してください。万一飲み込 んだ場合は、直ちに医師の治療を受けてください。

# はじめに **注意**

■本体を布団などで覆った状態で使わない

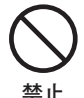

熱がこもってケースが変形したり、火災の原因になることが あります。

■コネクタ (端子)部には、指定以外のものを接続しない

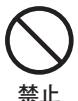

火災・感電の原因になることがあります。

事故の原因になることがあります。

■飛行機の中など使用が制限または禁止されている場所では、使用しない

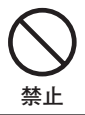

■音量の調節に注意する

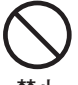

はじめから音量を上げ過ぎると、突然大きな音が出て耳を傷 めることがあります。音量は少しずつ上げてご使用くださ い。

**禁止**

■油煙、湯気、湿気、ほこりなどが多い場所に置かない

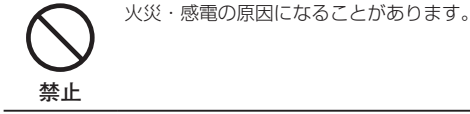

#### ■異常な高温になる場所に置かない

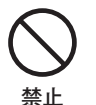

暖房器具に近いホットカーペットの上、窓を閉め切った自動 車の中や直接日光に当たる場所に置かないでください。 火災・破損・変形など故障の原因になることがあります。

■本機の上にものを置かない

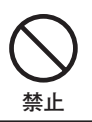

バランスがくずれて倒れたり、落下したりして、けがの原因 になることがあります。

# **あらかじめご承知いただきたいこと**

#### 免責事項

- ●本製品およびパソコンの不具合によって音楽ファイルや記録さ れているデータが破損、または消去された場合のデータの補償 に対して、当社では一切の責任を負えませんので、あらかじめ ご了承ください。
- ●本製品のご使用によって生じたその他の機器やソフトの損害に 対して、当社では一切の責任を負えませんので、あらかじめご 了承ください。
- ●本製品のご使用、 または使用不能から生じる付随的な損害 (事 業利益の損失、中断を含む)に対して、当社では一切の責任を負 えませんので、あらかじめご了承ください。

## 著作権について

- ●放送やCD、レコード、その他の録音物 (ミュージックテープ、 カラオケテープなど)の音楽作品は、音楽の歌詞、楽曲などと同 じく、著作権法により保護されています。従ってそれらから録 音したデータを売ったり、配ったり、譲ったり、貸したりする場 合、及び営利(店のBGMなど)のために使用する場合には、著作 権法上、権利者の許諾が必要です。
- ●使用条件は、場合によって異なりますので、詳しい内容や申請、 その他手続きについては、「日本音楽著作権協会」(JASRAC)に お尋ねください。

(JASRAC本部:TEL.03-3481-2121)

## 商標について

- ●Windowsは、 Microsoft Windows operating systemの 略 称です。
- ●Windows、Windows Mediaは、米国Microsoft Corporation の米国およびその他の国における登録商標です。
- ●その他記載された社名および商品名は、各社の商標または登録 商標です。なお、本文中にTM、Rはマーク明記しておりません。

# <sub>は</sub><br><sub>じめ</sub><br>たく大切な再生は事前

# 大切な再生は事前に確認を

大切な再生の場合は、正常に再生ができることを必ず事前に確認 してください。

# 使用環境について

使用できる温度の範囲は、0~40℃(結露しない状態)です。

温度差の大きい場所へ急激に移動すると、本機の内部や外部に水 滴が付く(結露)ことがあります。結露は故障や正常な再生ができ なくなる原因となりますので、ご注意ください。

温度差の大きい場所へ移す場合は、結露の発生を防ぐために、本 機をビニール袋に入れて密封しておき、周囲の温度になじませた 後、袋から取り出してください。

また、結露が発生した場合は、故障の原因となりますので、電源を オフにして、水滴が消えるまで待ってから、ご使用ください。

# 本書について

●本書に記載している表示画面の表示は、一部変形・省略してい るものもあります。

●本製品に関するお問い合わせ、およびサポート、カタログ掲載 内容については国内限定とさせていただきます。

●本書に記載している外観および仕様は、 製品改良のために予告 なく変更することがあります。

# お手入れ

#### やわらかい布でからぶきしてください。

ベンジンやアルコール、シンナーなどでふいたりすると、変質、 ●変色することがありますので使用しないでください。

# バッテリーについて

●本機に内蔵のバッテリーは、リチウムポリマー充電池を使用し ています。詳しくは、「バッテリーについて」の注意(→P.15)を ご覧ください。

# **主な特長**

#### 4GB内蔵メモリ搭載

- ●HMP-V204は4GBのフラッシュメモリを内蔵しています。
- ●128kbpsのMP3形式の音楽ファイルなら約960曲保存でき ます。
- ●USBメモリとして音楽ファイル以外のデータを保存したり、持 ち運ぶこともできます。ただし、音楽ファイルおよび画像ファ イル以外のデータは本機では表示されません。

#### MP3 ・WMA対応

●MP3、WMA形式の音楽ファイルを再生できます。(→P.23)

#### JPEG・BMP対応

●JPEG、BMP形式の画像ファイルを再生できます。 (→P.23)

#### FMラジオ機能

**●FMラジオを聞くことができます。(→P.50)** 

#### マスストレージ対応

●パソコンに接続すると、音楽/画像ファイルだけでなく、その他の データを内蔵メモリに保存することができます。

#### ID3タグ対応

●タイトル、アーティスト、アルバム名を表示できます。

### WMAタグ対応

●タイトル、アーティスト、アルバム名を表示できます。

イコライザ機能

曲に合わせて音質を選ぶことができます。(→P.58) ●

# **付属品を確認する**

はじめに、本体と付属品を確認してください。

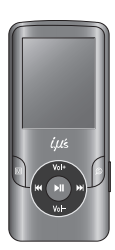

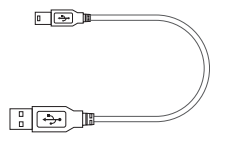

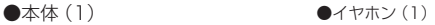

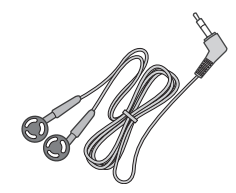

●専用USBケーブル (1) ●取扱説明書 (1) (本書:保証書付き)

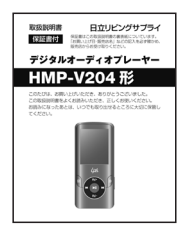

はじめに はじめに

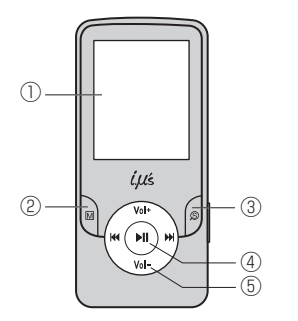

**各部の名前**

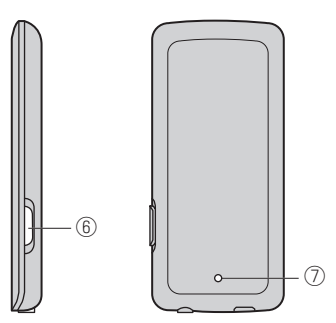

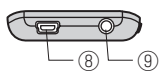

①表示画面

- ②MENU(メニュー)ボタン
- ③SEARCH(サーチ)ボタン
- ④ 決 定/ 再 生/ 一 時 停 止 (▶||)ボタン
- ※再生/一時停止や設定変更 時の決定操作などに使用し ます。

⑤操作ボタン

- ※早送り/早戻し/音量調節 などの基本操作や、設定変更 時の上下左右操作などに使 用します。
- ⑥電源/HOLD(ホールド)ス イッチ
- ⑦RESET(リセット)ボタン
- ⑧USBコネクタ
- ⑨イヤホン端子

※以降本書では、上記の「決定/再生/一時停止(▶||)ボタン|を 「▶■ボタン」と表記します。

**また)表示画面の見方**<br>じゅう<br><sub>あまの</sub><br>は

【再生中表示画面】 【FMラジオ受信画面】  $(1)(2)(3)$  (4) FMラジオ  $(5)$   $*$ <sup>3</sup>  $(6)$  ボタンの長押しで プリセットを登録/解除 ጠ  $\circ$   $\equiv$   $\circ$   $\circ$   $\circ$ ⑱ **ERROR 76.1** MHz ⑯ ⑧ **H-MUSE**<br>H-MUSE ル: | <del>-</del>MUSE<br>ル: | <del>-</del>MUSE ⑩⑨ ⑪ ⑫ ⑬ ⑭ ⑲

- ①イコライザ
- ②プレイモード
- ③状態(再生▶/一時停止||/ 停止■)
- ④バッテリー残量
- ⑤ファイル形式
- ⑥ビットレート
- ⑦ジャケット写真
- ※ID3タグに登録されてい ない場合は、ダミーが表示 されます。
- ⑧ファイル名
- ⑨ID3タグ/WMAタグ情報 (タイトル/アーティスト/ アルバム)
- ⑩シークバー
- ⑪再生経過時間
- ⑫再生中トラック/総トラッ ク数
- ⑬再生時間
- ⑭音量(0~32)
- ⑮プリセット/マニュアルア イコン
- ⑯プリセットチャンネルアイ コン
- ⑰周波数
- ⑱モノラルアイコン
- ⑲プリセットポイント

# **準備する**

# **バッテリーについて**

ご使用になる前に本機を充電してください。

### | 注意 | ●本機は、リチウムポリマー充電池を使用しています。 ●充電は0℃~40℃の温度範囲で行ってください。 範囲外の温 度で充電すると、充電時間が長くなったり、十分に充電でき ない場合があります。 ●充電時間は約3時間です。 充電時間は、 周囲の温度や充電状 態によって異なります。 ●本機の規定充電回数 (寿命)は約500回です。 なるべく使い 切ってから充電することをおすすめします。フル充電しても バッテリー持続時間が半分程度になった場合は、充電池の劣 化と考えられます。 ●24時間以上の連続充電はしないでください。 ●本機を分解して内蔵の充電池を取り外すことはできません。 本機はACアダプタ充電器では、充電できません。本機の故 ● 障の原因となります。必ずパソコンに接続して充電してくだ さい。

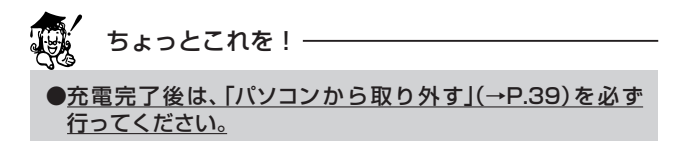

# パソコンに接続して充電する

本機はパソコン(電源が入っている状態)とUSB接続することに よって充電されます。(充電時間:約3時間)

パソコンにUSB接続する前に動作環境をご確認ください。(→ P.24)

初めてお使いになるときは、フル充電になるまで、連続して充電 してください。

1 差し込む向きに注意して、本機に付属の専用USBケー ブルを接続します。

2 パソコンの電源を入れ、パソコンの起動 **画 面**が完了した状態になってから、差し込む 向きに注意して、USBコネクタを接続 します。

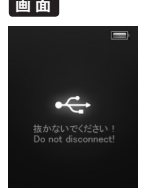

パソコンに接続すると図のように表示され自 動的に充電を開始し、バッテリーマーク内が スクロールします。

**本 体**

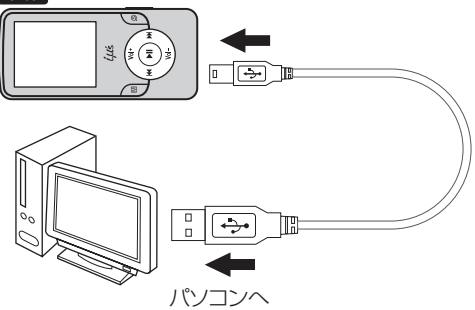

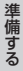

# ちょっとこれを!

●パソコンと接続中は、本機のボタン操作は無効になります。

#### 注意

●パソコンがサスペンド/スタンバイ/休止状態のときは充 電できません。 ●ノートパソコンなどで、外部電源を使用していないときは、 充電できない場合があります。 ●初回接続時は[新しいハードウェアが見つかりました] ウィ ザードが表示され、自動的にパソコンが本機を認識する動作 を行います。(設定が終わると消えますので、そのままお待ち ください。)また、[新しいハードウェアの検索ウィザード]画 面が表示された場合は、[次へ]をクリックし、画面の指示に 従ってください。[検索ウィザードの完了]画面が表示された ら、[完了]をクリックします。 ●Windows 7/Vista/XPで自動再生画面が表示された場 合、Windows 7/Vistaでは表示画面右上の閉じるボタン を、Windows XPでは[何もしない]を選び[OK]をクリック します。 〈Windows 7/Vistaの場合〉 〈Windows XPの場合〉 **HMPV204 (F:)** 白醋素生  $=$ この種類のファイルのディスクを挿入したり、デバイスに接続したりするたび<br>に、Windows が自動的に実行する動作を選択できます。 HMPV204 (F:) 【2】音楽ファイル Workwe がまだそする動作を選んでください。 ■オーディオ ファイル に対しては常に次の動作を行う: **● 再生**<br>Windows Media Player使用 オーディオ ファイル のオプション → ディスクをコピー<br>→ Roxio RecordNow Copy使用 再生<br>Windows Media Player使用 全般のオプション フォルダを開いてファイルを表示する フォルダを開いてファイルを表示  $\bigcirc$  neuses システムの高速化 Boost使用 □常に選択した動作を行う  $-$  ok  $-$ コントロールノ(ネルで自動再生の既定を設定します キャンセル

# 3 表示画面右上のバッテリーマークが、スクロールから 点灯に変わったら充電完了です。

# **4 充電が完了したら、「パソコンから取り外す」(→ P.39)の手順に従って本機をパソコンから外します。**

## バッテリー残量表示について

表示画面右上のバッテリーアイコンは、バッテリー残量を示して います。(画像ファイル再生時は表示されません。) バッテリー残量が少なくなったら、充電してください。

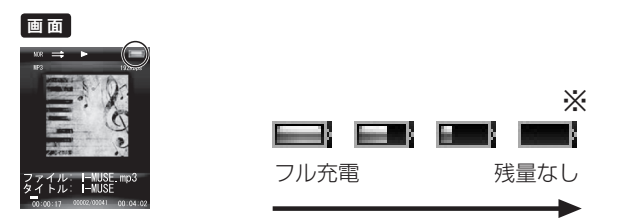

※この表示の場合、表示部が点灯しなかったり、正常に動作しな い場合がありますので、充電してください。

#### 注意

- ●電池残量がなくなると、「ローバッテリー充電してください」 と表示され、電源がオフになります。
- ●使用状況や環境によって正しく表示されないことがありま す。
- ●バッテリー残量の表示はご使用上の目安としてご利用くだ さい。

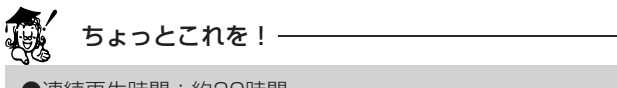

●連続再生時間:約20時間 ※フル充電、MP3(128kbps)、音量:10、バックライト: 30秒に設定した場合。

# **イヤホンを使用する**

本機の電源がオフになっていることを確認して、図のようにイヤ ホンのプラグをイヤホン端子に差し込みます。

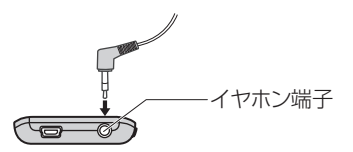

#### ■注意 │

●イヤホンのプラグを抜き差しするときは、必ず本機の電源を オフにしてください。

また、イヤホンを耳にはめたまま、イヤホンのプラグの抜き 差しをしないでください。耳をいためるおそれがあります。 ●イヤホンのプラグが汚れていると雑音や音飛びの原因にな

ります。常によい音でご使用いただくために、イヤホンのプ ラグ部分をやわらかい布などで乾拭きしてください。

# **電源をオンにする/オフにする**

#### 電源をオンにする

表示画面に「WELCOME」が表示されるまで電源/HOLD(ホー ルド)スイッチをスライドさせたままにして、電源をオンにしま す。

#### **本 体**

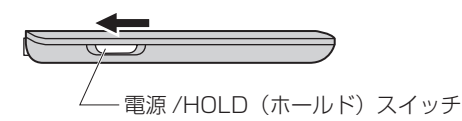

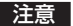

●電源をオンにするときに、記録されている全てのファイルを 確認いたしますので、本機に記録されているファイル数が多 くなるにつれて、起動完了までの時間が長くなります。

#### 電源をオフにする

表示画面に「BYEBYE」が表示されるまで電源/HOLD(ホール ド)スイッチをスライドさせたままにして、電源をオフにします。

#### 注意

●電源/HOLD (ホールド)スイッチのスライド操作が短すぎ ると、電源がオフにならない場合があります。

# **ホールド機能を使う**

本機をカバンやポケットに入れて持ち運ぶときなどに、誤ってボ タンを押してしまっても動作するのを防ぐ機能です。 電源/HOLD(ホールド)スイッチを矢印方向にスライドさせる と、ボタン操作が機能しないホールド状態になります。 解除するときは、電源/HOLD(ホールド)スイッチを元の位置に 戻します。

**本 体**

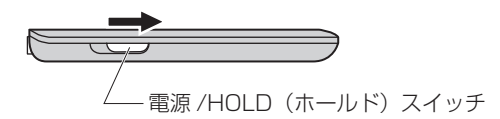

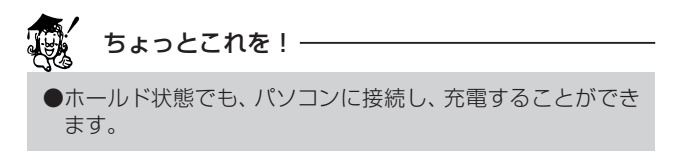

準備する

準備する

# **音量を調節する**

Vol+またはVol-ボタンを押して音量を調節します。

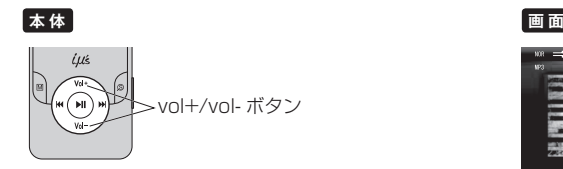

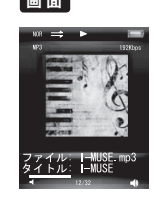

#### 注意

●音量の調節 (0~32)は、再生中に音量を確認しながら行っ てください。

# **再生する前に**

# **パソコンから音楽ファイル/画像ファイルを取り込む**

# パソコンから音楽ファイル/画像ファイルを取り込む前に —

Windows Media Playerなどのソフトウェアを使うと、音楽CD からパソコンへ曲を取り込む(録音する)ことができます。

ここでは、Windows Media Player 12およびWindows Media Player 11を使った方法をご紹介します。

詳しくは、お手持ちのパソコンの取扱説明書やWindows Media Playerのヘルプをご覧ください。

画像ファイルを取り込むときは、「その他の取り込み方」(→P.37) の手順に従ってください。

# 再生できるファイル形式を確認する

以下の条件のファイルを再生できます。

### 【音楽ファイル】

- ・ MP3(MPEG-1Audio Layer-3) ビットレート:32~320kbps
- ・ WMA(Windows Media Audio) ビットレート:32~192kbps

ちょっとこれを!

# 【画像ファイル】

- ・ JPEG
- ・ BMP

最大再生画素数:65535 ×65535ピクセル

●曲情報は、MP3はID3[Ver.1/Ver.2] タグ形式、 WMAは WMAタグ形式に対応しています。

- ●本機で表示できる曲情報は、「タイトル名」、「アーティスト 名」、「アルバム名」です。
- ●ID3タグ、WMAタグの情報がない場合は、何も表示されませ ん。

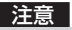

MP3ファイルの場合は128kbps以上、WMAファイルの場 ● 合は64kbps以上のビットレートを推奨します。 上記ビットレート以下の場合でも、再生することはできます が、音が割れて聞こえる場合があります。

#### パソコンの動作環境を確認する

パソコンとUSB接続する場合は、以下の条件がそろっていること が必要です。接続する前に必ずご確認ください。

- ・ 対応OS:Windows 7/Vista/XP 日本語版
- ・ USBインターフェース(2.0仕様)を標準装備している機種

#### 注意

- ●OSはプリインストールしたモデルに限ります。自作パソコ ンや上記のOSでもアップグレードされた場合の動作は保証 できません。
- USBハブや拡張USBボードに接続した場合の動作は保証で きません。

●機器の構成によっては正常に動作しない場合があります。

#### 音楽配信サイトからの音楽購入について

本機は、音楽配信サイトから購入して、ダウンロードした音楽ファ イルを取り込んで聞くことはできません。

# 再生収録可能な曲数(目安)

1曲を約4分で換算した場合の目安は次のようになります。

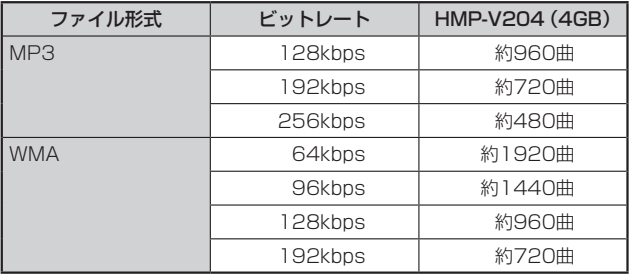

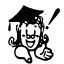

# ちょっとこれを!

- ●内蔵フラッシュメモリは一部プログラムファイルが格納さ れているため、記録可能領域は約3.7GBになります。
- ●ビットレートの数値が大きくなると音質は向上しますが、 ファイルサイズは大きくなり、内蔵メモリに記録できる曲数 は少なくなります。

推奨のビットレートを目安にお試し頂き、目的に応じたビッ トレートを設定してください。

- ●本機で取り扱い可能なフォルダ階層数、 フォルダ+ファイル の制限数は、以下の通りです。
	- ・ フォルダ階層数:9階層
	- ・ フォルダ+ファイル制限数:65,535ファイル (例:100フォルダある場合、65,435ファイルを取り込 むことができます。)

# 音楽CDから音楽ファイルをパソコンに取り込む

# 音楽CDをパソコンのCD-ROMドライブに入れます。

# 2 Windows Media Player 12を起動します。

音楽CDから読み込んだ曲がリスト表示されます。全ての曲 (チェックボックス)にチェックマークが付けられています。

[CDの取り込み]ボタン

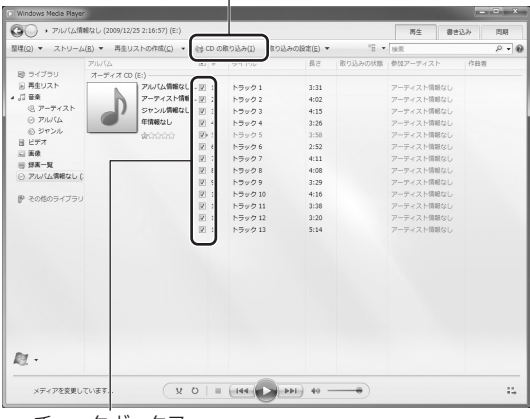

チェックボックス

# 3 [ツール]メニューの[オプション]をクリックしま す。

[ツール]メニューが表示されていない場合は、[Alt]キーを 押します。

4 [オプションメニュー]の[音楽の取り込み]をク リックして、[取り込みの設定]の形式はWindows Mediaオーディオを選択し、[取り込んだ音楽を保護 する]のチェックをはずします。

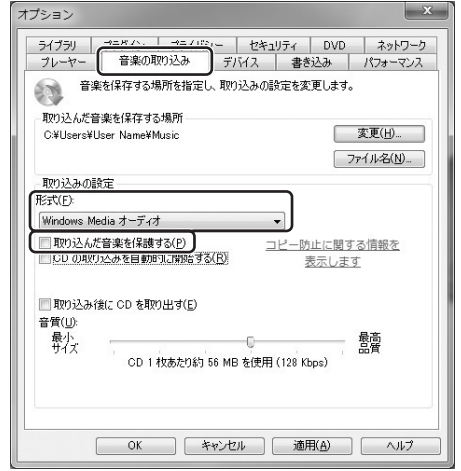

# 5 必要に応じて音質を選択し、[OK]ボタンをクリック します。

# 6 取り込まない曲のチェックボックスをクリックし、 チェックマークを外します。

# 7 画面上部の[CDの取り込み]ボタンをクリックしま す。

選択した曲の取り込み(パソコンへの録音)が始まります。

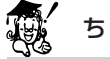

ちょっとこれを!

●設定を変更しない場合 (初期設定時)、取り込んだ曲は、 Windows 7/Vistaの場合は[ミュージック]フォルダ内に 作成される[アーティスト名]フォルダに、Windows XPの 場合は[マイミュージック]フォルダ内に作成される[アー ティスト名]フォルダに保存されます。 ID3タグ、WMAタグ上でアーティスト名を持たない場合は、 [アーティスト情報なし]フォルダが作成され、そのフォルダ 内に保存されます。

パソコンに接続して音楽ファイルを取り込む

1 差し込む向きに注意して、本機に付属の専用USBケー ブルを接続します。

2 パソコンの電源を入れ、パソコンの起動 **画 面**が完了した状態になってから、差し込む 向きに注意して、USBコネクタを接続 します。

パソコンに接続すると図のように表示され自 動的に充電を開始し、バッテリーマーク内が スクロールします。

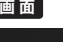

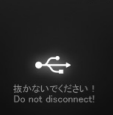

-

**本 体**

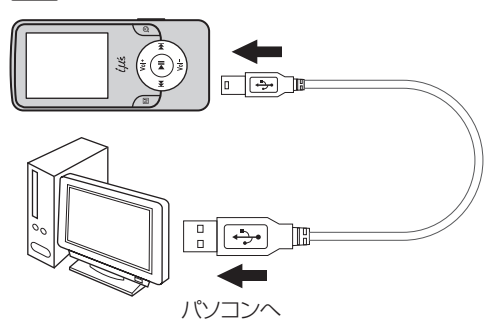

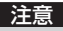

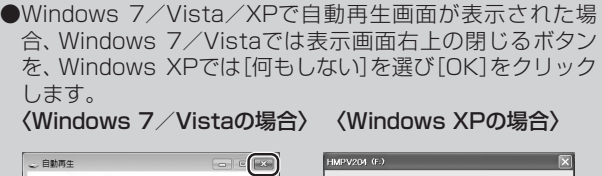

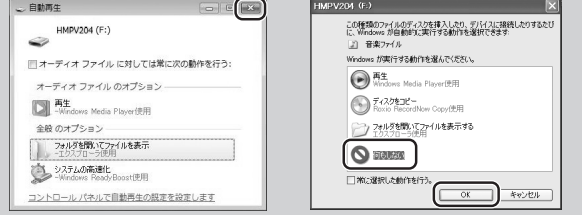

**3** Windows 7/Vistaの場合は[コンピュータ]を、 Windows XPの場合は[マイコンピュータ]を開き、 本機に該当するリムーバブルディスクが表示されて いることを確認します。

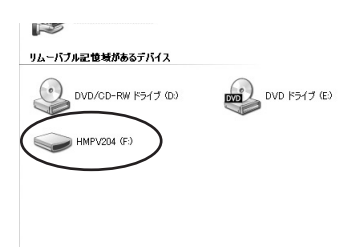

# 4 Windows Media Player 12を起動して、[同期] タ ブをクリックします。

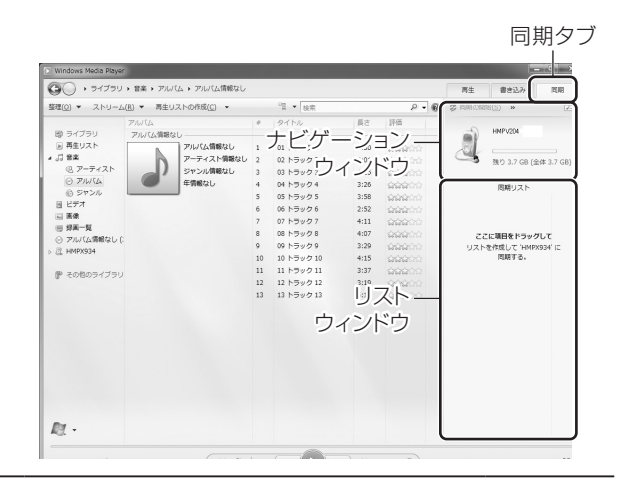

# 5 転送する曲をライブラリから選択します。

6 ファイル単位、またはアルバム単位で選択して右ク リックし、「追加」から「同期リスト」を選択してク リックします。

選択したファイルが、リストウィンドウ領域に追加されま す。

- 7 ナビゲーションウィンドウから、[HMPV204]また は本機に該当するリムーバブルディスクを選択しま す。
- 8 [同期の開始]をクリックして、同期を開始します。 同期を開始すると同期画面に切り替わり、[同期中… ]と表示 されます。 同期が終了すると「同期が完了しました。」に変わります。

注意

●音楽ファイルを本機に取り込み中は、パソコンから絶対に取 り外さないでください。保存されている音楽ファイルや記録 されているデータなどが破損する原因になります。 ●パソコンと接続中は、本機のボタン操作は無効になります。

Windows Media Player 11を使用する場合 =

音楽CDから音楽ファイルをパソコンに取り込む

- 1 音楽CDをパソコンのCD-ROMドライブに入れます。
- 2 Windows Media Player 11を起動します。
- 3 [ツール]メニューの[オプション]をクリックします。

4 [オプションメニュー ]の[音楽の取り込み]をクリッ クして、[取り込みの設定]の形式はWindows Media オーディオを選択し、[取り込んだ音楽を保護する]の チェックをはずします。

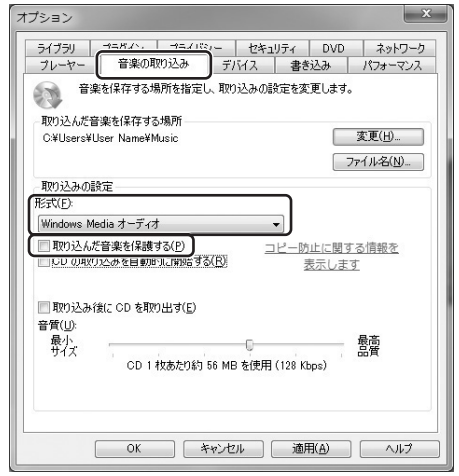

# 5 必要に応じて音質を選択し、[OK]ボタンをクリック します。

6 画面上部の[取り込み]ボタンをクリックします。 音楽CDから読み込んだ曲がリスト表示されます。全 ての曲(チェックボックス)にチェックマークが付け られています。

「取り込み]ボタン

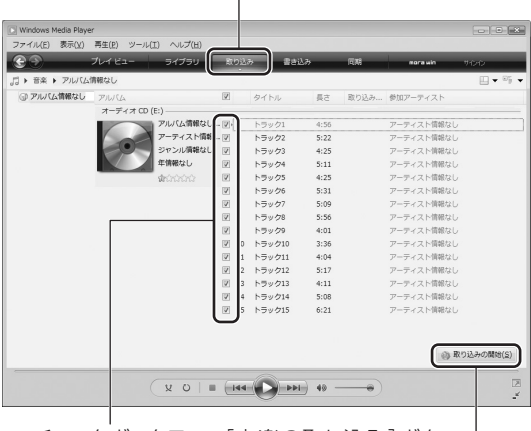

チェックボックス 「音楽の取り込み]ボタン-

# 取り込まない曲のチェックボックスをクリックし、 チェックマークを外します。

8 [取り込みの開始]ボタンをクリックします。 選択した曲の取り込み(パソコンへの録音)が始まります。

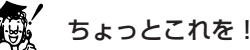

●設定を変更しない場合 (初期設定時)、取り込んだ曲は、 Windows 7/Vistaの場合は「ミュージック]フォルダ内に 作成される[アーティスト名]フォルダに、Windows XPの 場合は「マイミュージック]フォルダ内に作成される「アー ティスト名]フォルダに保存されます。 ID3タグ、WMAタグ上でアーティスト名を持たない場合は、 [アーティスト情報なし]フォルダが作成され、そのフォルダ 内に保存されます。

#### パソコンに接続して音楽ファイルを取り込む

Windows Media Playerを使用して、本機に音楽ファイルを取り 込みます。

P.29~P.30の手順1~3を行います。
# 2 Windows Media Player 11を起動して、[同期] ボ タンをクリックします。

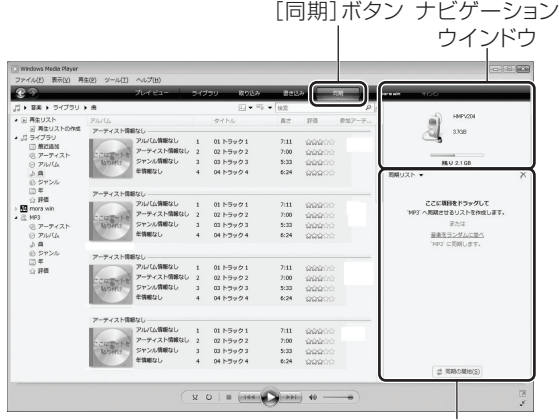

リストウインドウ

# 3 転送する曲をライブラリから選択します。

- 4 ファイル単位、またはアルバム単位で選択して右ク リックし、「同期リストに追加」をクリックします。 選択したファイルが、リストウィンドウ領域に追加されま す。
- 5 ナビゲーションウィンドウから、[HMPV204]また は本機に該当するリムーバブルディスクを選択しま す。

# 6 [同期の開始]をクリックして、同期を開始します。

同期を開始すると同期画面に切り替わり、[同期しています] と表示されます。 同期が終了すると「デバイスに同期されました」に変わりま

す。

#### 注意

### <u>●音楽ファイルを本機に取り込み中は、パソコンから絶対に取</u> り外さないでください。保存されている音楽ファイルや記録 されているデータなどが破損する原因になります。

●パソコンと接続中は、本機のボタン操作は無効になります。

### その他の取り込み方

パソコンに取り込んだ音楽ファイルを本機に直接コピーすること で、Windows Media Playerなどのソフトウェアを使わずに取り 込むこともできます。 また、パソコンに保存されている画像ファイルを本機に取り込む

場合も、以下の手順で行います。

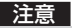

●データファイルなどで大容量のファイルを取り込んだ場合、 本機の処理能力上、処理速度が落ちる場合があります。 ●大切なファイルを保存される場合には、パソコンに同様の データをバックアップとして保存されることをおすすめし ます。

# パソコンの雷源を入れ、P.29の手順1、手順2に従っ て本機をパソコンと接続します。

2 Windows 7/Vistaの場合は[コンピュータ]を、 Windows XPの場合は[マイコンピュータ]を開き、 本機に該当するリムーバブルディスクが表示されて いることを確認し、右クリックして、[開く]をクリッ クします。

本機の画面が表示されます。

- 3 画像ファイルを取り込む場合は、PHOTO.DIRを右ク リックして、[開く]をクリックします。
- ▲ パソコンに取り込んだ音楽ファイル、または画像ファ イルの保存先のフォルダを開きます。

設定を変更しない場合(初期設定時)、取り込んだ曲は、 Windows 7/Vistaの場合は「ミュージック]フォルダ内に 作成される[アーティスト名]フォルダに、Windows XPの 場合は[マイミュージック] フォルダ内に作成される[アー ティスト名]フォルダに保存されます。

- 5 本機に取り込みたい音楽ファイル、画像ファイルまた はフォルダを右クリックして、[コピー]をクリックし ます。
- 6 本機の画面を右クリックして、[貼り付け]をクリック します。

パソコンから本機に音楽ファイル、画像ファイルが転送され ます。

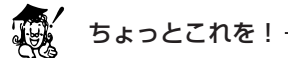

複数の音楽ファイルを選択して同時にコピーする場合、パソコ ンに保存されている曲順とは異なる曲順で転送されることが あります。

お好みの曲順で再生したい場合は、1曲ずつ選択し、コピーし てください。

また、「ファイルの整理」(P.77)を行うと、本機に取り込んだ音 楽ファイルをファイル名順に並びかえることができます。

### **パソコンから取り外す**

本機をパソコンから取り外すときは、必ず以下の手順で行ってく ださい。

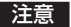

●正しい取り外し方をしないと、本機やパソコン、保存されて いる音楽ファイルや画像ファイル、記録されているデータが 破損する原因になります。必ず正しい取り外し方でUSBケー ブルを取り外してください。

本機を利用しているすべてのアプリケーションを終 了します。

# 2 以下の手順で取り外します。

(1)デスクトップの右下にある[ハードウェアの安全な取り 外し]をクリックします。

Windows 7の場合

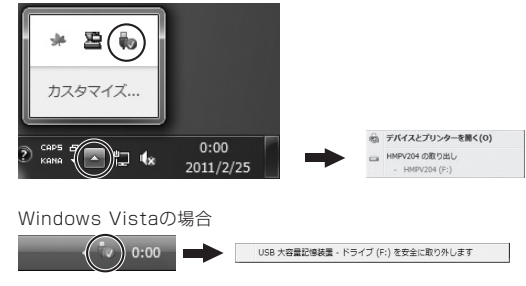

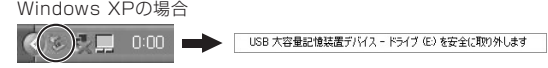

- (2)本機に該当するドライブを選んで、[USB大容量記憶装 置デバイスを安全に取り外します]をクリックします。 複数表示される場合は、本機に該当する項目をクリック してください。本機の表示は、[マイコンピュータ]など で確認してください。
- (3)[安全に取り外すことができます]ダイアログが表示され たら、[OK]をクリックします。
- (4)本機を取り外します。

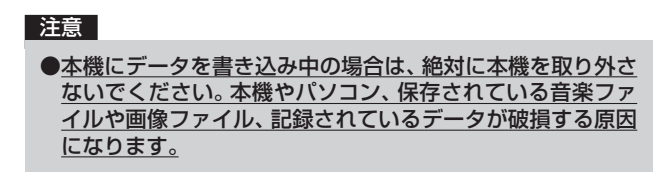

# フォルダ構造について

パソコンの操作で、本機のメモリの中に多階層のフォルダを作成 して表示できます。

#### 【フォルダを作成したときのメモリ内の階層イメージ】

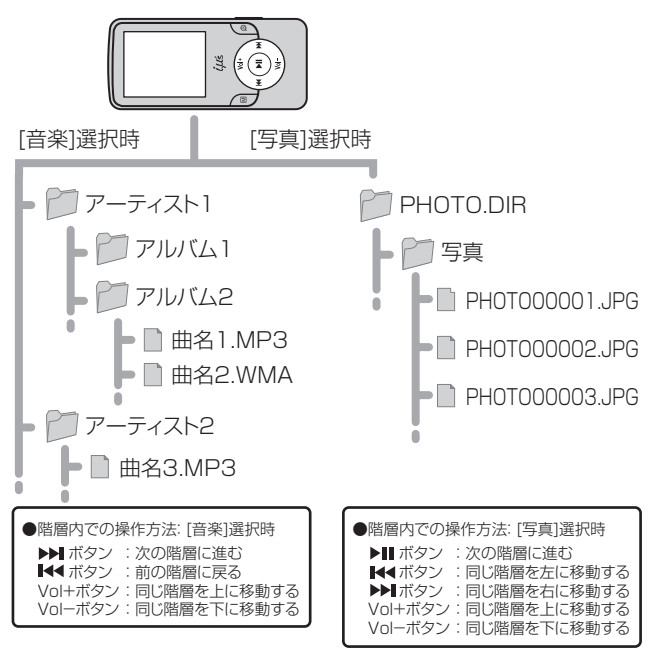

# **音楽ファイルを再生する**

#### 音楽再生画面の表示について ––

●初めて使用する、および本機をフォーマット後に初めて使用す る場合

音楽再生画面には、一番最初に取り込んだ音楽ファイルが表示 されます。

●すでに本機を使用している場合 音楽再生画面には、最後に聞いていた音楽ファイルが表示され ます。

#### 【画面フロー 】

MENUボタンを押すたびに画面が変わります。

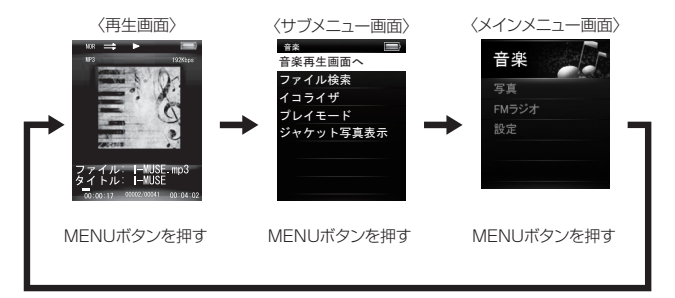

#### 再生する

本機の現在の状態は、表示画面にアイコン(▶、||、■)で表示され ます。

本機内に保存された音楽ファイルを全て順に再生するか、フォル ダから音楽ファイルを選んで再生することができます。

### **1** MENUボタンを押して、メインメニュー <mark>画面</mark><br>ーーーーーーーーーーー 画面を表示します。

#### **本 体**

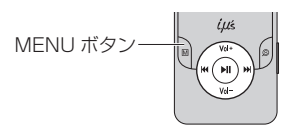

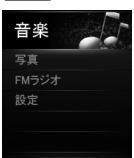

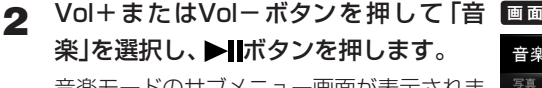

音楽モードのサブメニュー画面が表示されま す。 **本 体**

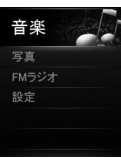

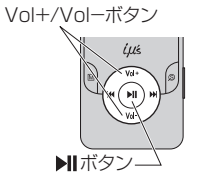

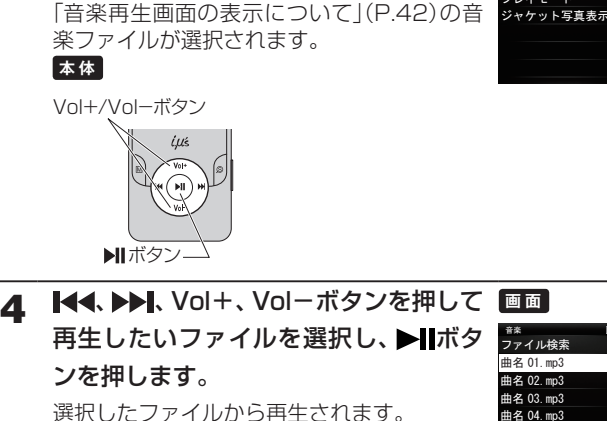

**3 Vol+またはVol-ボタンを押して「ファ 画面** イル検索」を選択し、 Hiボタンを押しま

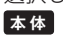

す。

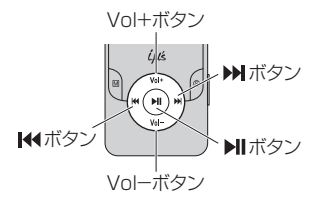

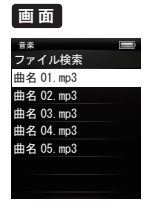

ファイル検索 ィコライザ ブレイモード

**楽亜生画面へ** 音楽

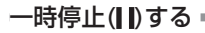

## 再生 (▶)中に、 ■ボタンを押します。

一時停止(Ⅱ)を再生に戻すには、 ■ ボタンを押します。

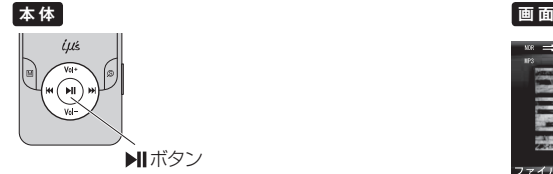

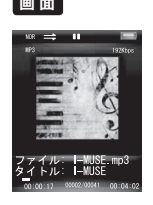

#### SEARCHボタンを使用する

SEARCHボタンを押すと、再生画面に表示されている音楽ファイ ル、または最後に聞いていた音楽ファイルの検索画面に切り替わ り、簡単に選曲することができます。

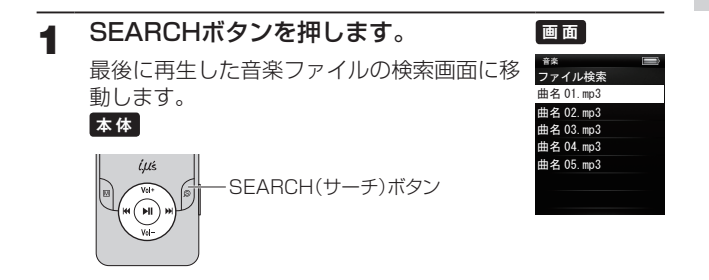

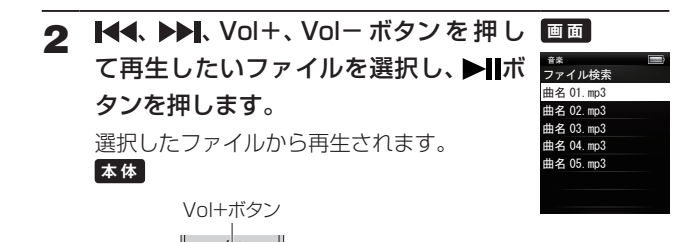

ボタン

●再生せずにSEARCHボタンを押すと、直前の画面に戻るこ

Vol-ボタン

⋒

ちょっとこれを!

14ポタン

とができます。

ボタン

46

### 停止中/一時停止中/再生中のボタン操作

停止中/一時停止中/再生中に本機を操作すると以下のように動 作します。

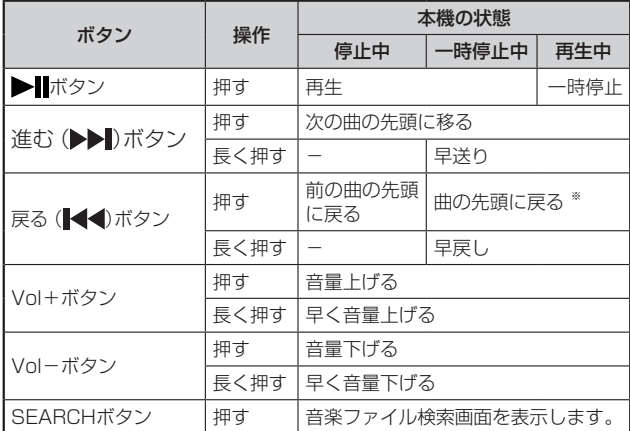

※ 曲の開始から3秒以内の場合には前の曲の先頭に戻ります。

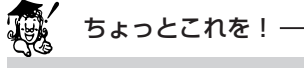

が表示されます。

●バックライトが消えているときは、一度いずれかのボタンを 押してから操作してください。 ●電源をオンにしたときには、停止マーク (■)が表示されま す。再生中に▶Ⅱボタンを押した場合は、一時停止マーク(Ⅱ)

# **画像ファイルを再生する**

本機に保存した画像ファイルを再生します。

再生する

1 MENUボタンを押して、メインメニュー **画 面** 画面を表示します。

**本 体**

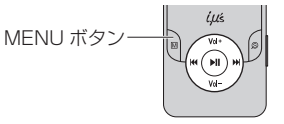

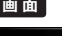

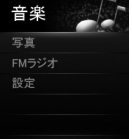

2 Vol+またはVol-ボタンを押して「写真」 **画 面**を選択し、▶Ⅱボタンを押します。

写真モードのサブメニュー画面が表示されま す。

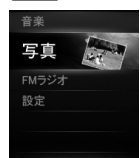

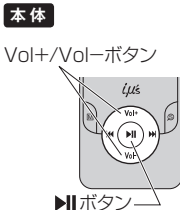

再生する - キャッシュ

# **3** Vol+またはVol-ボタンを押して「ファ 画面 イル検索」を選択し、 ■ボタンを押しま

#### す。

本機に保存されている画像ファイルのサムネ イルが表示されます。

#### **本 体**

**本 体**

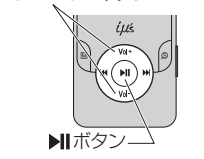

Vol+/Vol-ボタン

#### 4 、 、Vol+、Vol-ボタンを押して、 **画 面** 再生したいファイルを選択し、 ■ボタ ンを押します。 ౮⌀

選択した画像ファイルが再生されます。 【◀◀または▶▶】で画像を切り替えることがで きます。前の画面に戻るときはMENUボタン を押します。

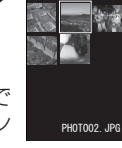

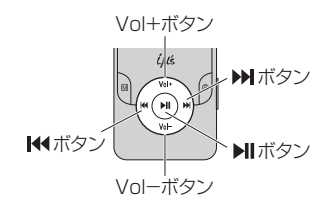

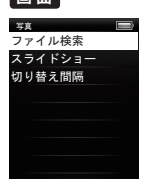

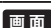

# **FMラジオを聞く**

# **チューニングする**

FMラジオを聞くときは、チューニングを行います。 受信可能な放送局を自動的に検索・登録するオートプリセット機 能でチューニングするか、手動で周波数を合わせてチューニング することができます。

イヤホンコードがアンテナとして働きます。お使いになるときは、 コードをできるだけ長く伸ばしてください。

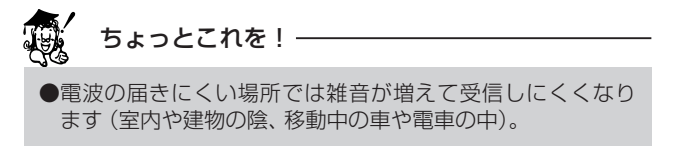

#### 自動でチューニングする

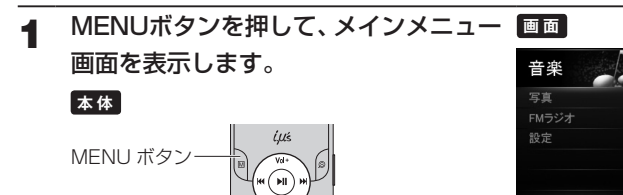

# **2 Vol+またはVol-ボタンを押して「FMラ 画面**

### ジオ」を選択し、▶Ⅱボタンを押します。

FMラジオモードのサブメニュー画面が表示 されます。

#### **本 体**

Vol+/Vol-ボタン

**NI**ボタン **3** Vol+またはVol-ボタンを押して「オー 画面 トプリセット」を選択し、 トポタンを押

します。

確認画面が表示されます。

Шś Îы

#### **本 体**

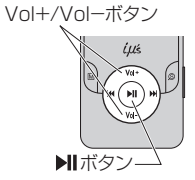

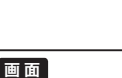

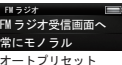

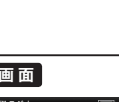

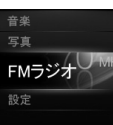

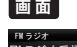

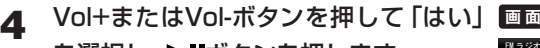

#### を選択し、▶Ⅱボタンを押します。

自動的にプリセットが始まり、放送局が登録 されます。

オートプリセット後は、 【◀◀または▶▶】ボタ ンでチャンネルを切り替えることができま す。

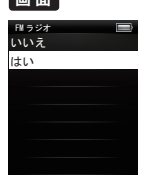

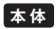

Vol+/Vol-ボタン

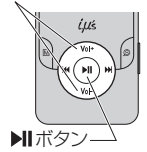

### 手動でチューニングする =

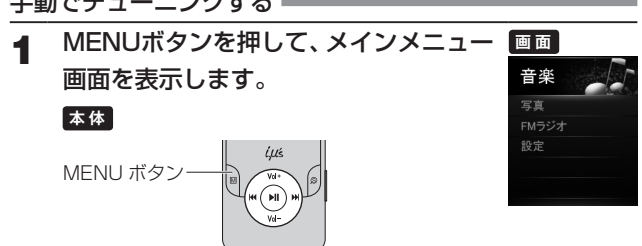

## 2 Vol+またはVol-ボタンを押して「FMラ ジオ」を選択し、▶Ⅱボタンを押します。

FMラジオモードのサブメニュー画面が表示 されます。

#### **本 体**

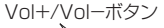

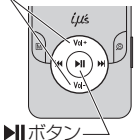

# 3 Vol+またはVol-ボタンを押して「FMラ **画 面** ジオ受信画面へ」を選択し、 トリボタンを 押します。

FMラジオ受信画面が表示されます。

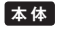

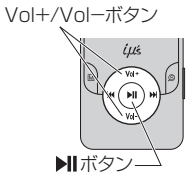

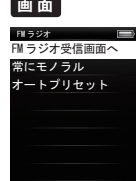

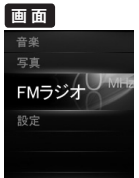

4 プリセットモード 35(6(7 になっている **画 面** ときは、 ■Iボタンを押してマニュアル モード(MANUAL)に切り替えます。 144ま たは▶▶ ボタンを押して、周波数をあわ せます。

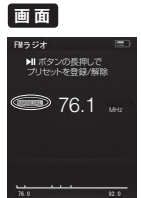

**本 体**

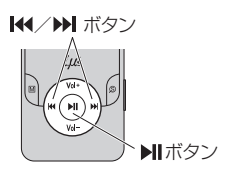

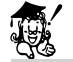

ちょっとこれを!

- **●【<<、▶▶】**ボタンをチョン押しすると、0.1MHzステップで周 波数が変わります。
- ●【◀◀、▶▶】ボタンを長押しすると、受信可能な放送局で停止し ます。

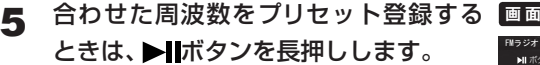

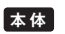

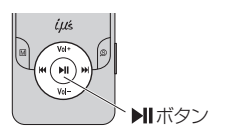

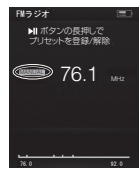

**6 プリセットに登録の確認画面が表示さ 画面** れますので、Vol+またはVol-ボタンを 押して「はい」を選択し、▶Ⅱボタンを押 します。

続けてプリセットするときは、手順4~6を繰 り返します。 合わせた周波数がプリセット登録されます。 プリヤット登録後は、▶ ボタンを押してプリ セットモードにして、 トキたはトトボタンで

チャンネルを切り替えることができます。

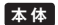

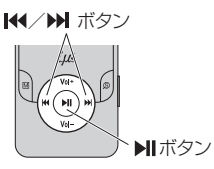

7 登録したプリセットを削除するときは、 プリセットモードにして削除したいプ リセットに合わせ、 ■Iボタンを長押し します。 **画 面** FMラジオ

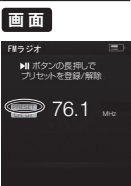

 $76.0$   $92.0$ 

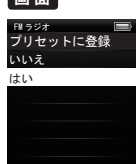

FMラジオを聞く FMラジオを聞く

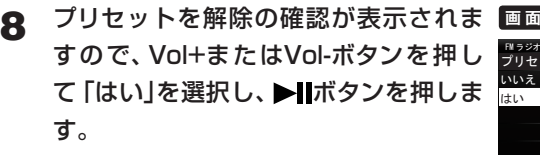

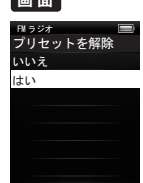

# **各種設定**

- 以下の操作で各種設定を変更したり確認することができます。
- **1** MENUボタンを押して、メインメニュー <mark>画面</mark><br>ーーーーーーーーーーー 画面を表示します。

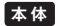

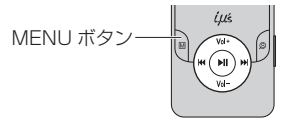

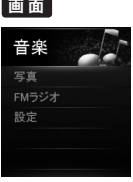

2 Vol+またはVol-ボタンを押して項目を **画 面** 選択し、 ■ ボタンで設定するメニュー を決定します。

1つ上の階層に戻る場合は、MENUボタンを 押します。

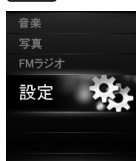

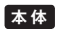

Vol+/Vol-ボタン

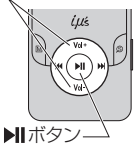

各メニューの はお買い上げ時の設定(初期値)です。

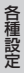

# **音楽メニュー**

#### 音楽再生画面へ

音楽再生画面を表示します。 **こんの 画面** 

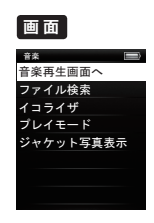

## ファイル検索

本機に取り込んだ音楽ファイルを検索すること ができます。

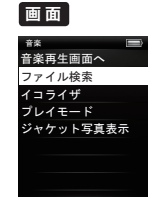

#### イコライザ

お好みの音質を選んで再生することができます。選択したイコラ イザは表示画面上にアイコン表示されます。

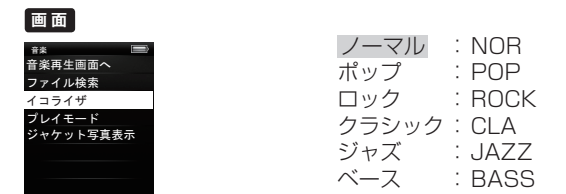

# プレイモード

お気に入りの音楽ファイルを繰り返し再生したり、シャッフル再 生したり、フォルダ単位で再生することができます。 選択したプレイモードは表示画面上にアイコン表示されます。

**画 面**

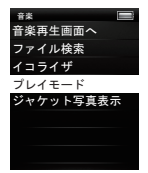

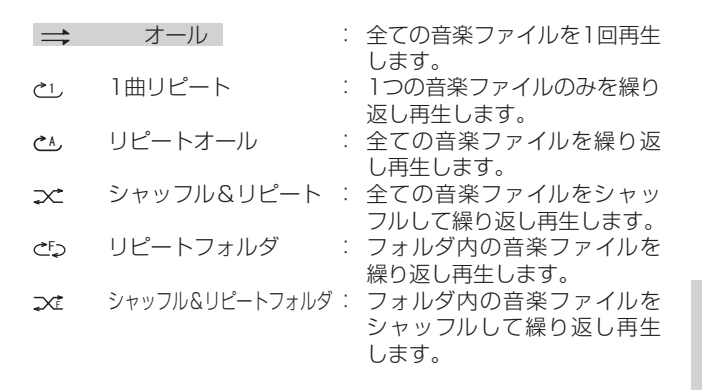

大地震 (大地震の) あいまい

各種設定

#### ジャケット写真表示

ID3タグにジャケット写真の情報が登録されている場合に、音楽 再生画面でのジャケット写真の表示のする/しないを設定しま す。

**画 面**

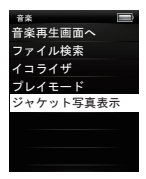

しない :ジャケット写真を表示しません。 する :ジャケット写真を表示します。

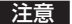

●ジャケット写真の表示をする音楽ファイルを検索または Ⅰ44. ▶▶ ボタンで選曲する場合、ジャケット写真を表示した 後、音楽ファイルが再生されるまでに約3~5秒かかります。 音楽が再生された後に次の操作を行ってください。 ●音楽再生途中で、ジャケット写真表示を 「する」に設定した場 合、再生中の音楽は、ジャケット表示されません。 「する」に設定した後、曲を選び再生してください。

# **写真メニュー**

### ファイル検索

本機に取り込んだ画像ファイルを検索することができます。

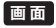

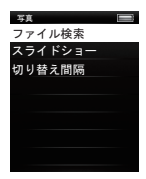

## スライドショー

画像ファイルのスライドショー再生オン/オフを切り替えます。

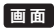

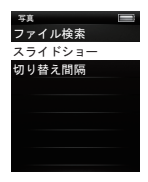

オン : スライドショー再生します。 オフ : スライドショー再生しません。

## 切り替え間隔

スライドショー再生の切り替え間隔を設定します。

**画 面**

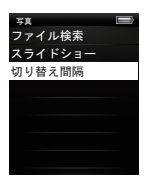

- 3秒 : 3秒毎に切り替えます。
- 5秒 : 5秒毎に切り替えます。
- 7秒 : 7秒毎に切り替えます。
- 10秒 : 10秒毎に切り替えます。

# **FMラジオ**

#### FMラジオ受信画面へ

ラジオを聞くことができます。 また、ラジオの受信中に▶■ボタンを押すことで、プリセットモー ド/マニュアルモードを切り替えることができます。

**画 面**

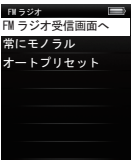

### 常にモノラル:

受信方式を変更します。モノラルに設定することでノイズを減ら すことができます。

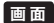

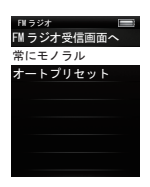

オン :常にモノラルで受信します。 オフ :受信方式を自動で切り替えます。

### オートプリセット

放送局の検索・登録を自動で行います。

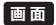

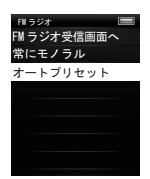

**設定メニュー**

以下の設定を変更できます。 設定を変更する場合は、Vol+またはVol-ボタンを押してそれぞれ の項目を選択し、 ■ボタンを押して変更・決定します。 1つ上の階層に戻る場合は、MENUボタンを押します。

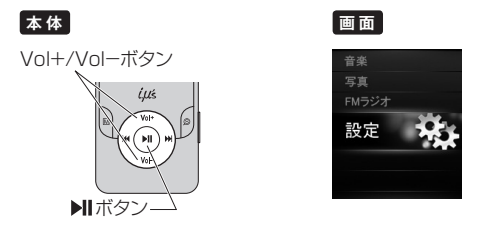

バックライト

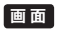

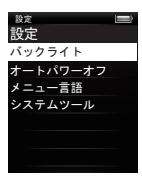

各種設定 各種設定

バックライトの点灯時間を設定します。 無操作状態が一定時間経過すると、自動でバックライトが消灯し ます。

5秒 : 5秒間操作しないとバックライトが消灯します。 10秒 :10秒間操作しないとバックライトが消灯します。 80秒 :30秒間操作しないとバックライトが消灯します。 60秒 : 60秒間操作しないとバックライトが消灯します。 常にオン:バックライトをオフにしません。

### オートパワーオフ

**画面** 

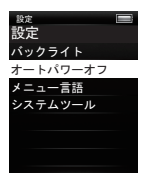

オートパワーオフの時間を設定します。 一時停止(Ⅱ)または停止(■)状態が一定時間経過すると、自動で 電源がオフになります。

オフ : オートパワーオフ機能を使用しません。 1分 :1分間操作しないと電源がオフになります。 ■5分 | :5分間操作しないと電源がオフになります。

10分 :10分間操作しないと電源がオフになります。

30分 :30分間操作しないと電源がオフになります。

# ちょっとこれを!

●音楽ファイル再生中、画像ファイル再生中、FMラジオ受信 中はオートパワーオフ機能が働きません。

> 各種設定 大地震 (大地震の) あいまい

### メニュー言語

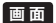

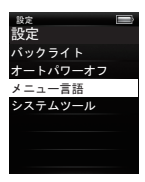

本機の表示言語を 日本語 /英語/中国語(繁体字)/中国語(簡 体字)から選択します。

the control of the control of the

# **システムツール**

#### フォーマット(初期化)

フォーマット(初期化)とは、内蔵メモリに音楽/画像ファイルお よびデータを記録できるようにする作業です。 本機でフォーマットまたはパソコンでフォーマット(P.71)する ことができます。

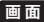

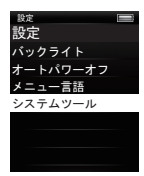

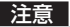

●フォーマット (初期化)すると、内蔵メモリ内のデータは全て 消去されますので、内容をよく確かめてから操作してくださ い。一度消去してしまったデータは二度と元に戻すことはで きません。

●本機では、保存されている音楽/画像ファイルをひとつずつ 消去することはできません。ひとつずつ消去するときは、「消 去する」(→P.80)に従って操作してください。

各種設定 大地震 (大地震の) あいまい 本機でフォーマット(初期化)する

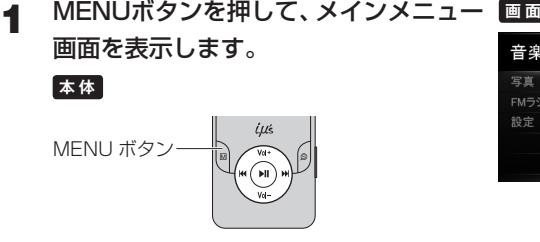

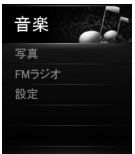

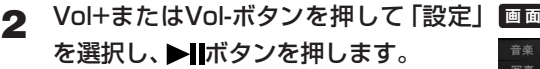

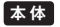

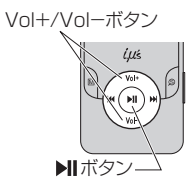

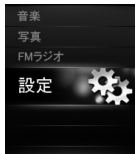

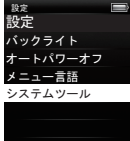

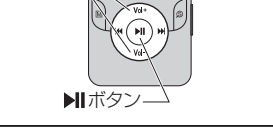

Шś

**4** Vol+またはVol-ボタンを押して「フォ 画面<br>ーー・!☆ 週月 ーマット」を選択し、 トバタンを押しま す。 設定

#### **本 体**

**本 体**

Vol+/Vol-ボタン

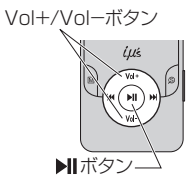

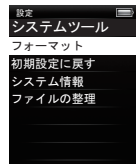

5 フォーマットの確認画面が表示されます **画 面** ので、Vol+またはVol-ボタンを押して 「はい」を選択し、 トロボタンを押します。

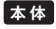

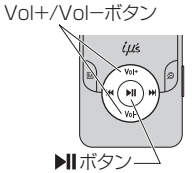

**6 もう一度確認画面が表示されますので、 圖画**<br>● ■ Vol+またはVol-ボタンを押して「する」 を選択し、▶Ⅱボタンを押します。

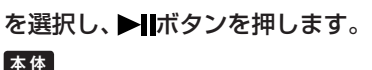

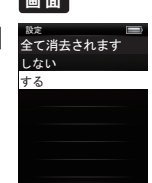

フォーマットが実行されます。

Шś

■ ボタン

Vol+/Vol-ボタン

●フォーマットをやめる場合は、「しない」を 選択し、▶Ⅱボタンを押します。

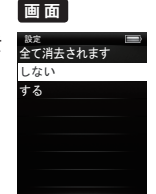

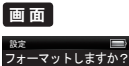

いいえ  $+1)$ 

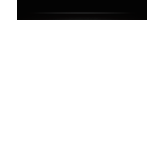

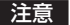

●フォーマットが実行中の場合、中断はできません。

### パソコンでフォーマット(初期化)する

- 1 パソコンの電源を入れ、P.29の手順1、手順2に従っ て、本機とパソコンを接続します。
- **つ** Windows 7/Vistaの場合は[コンピュータ]を、 Windows XPの場合は[マイコンピュータ]を開き、 本機に該当するリームーバブルディスクを右クリッ クし、[フォーマット]をクリックします。

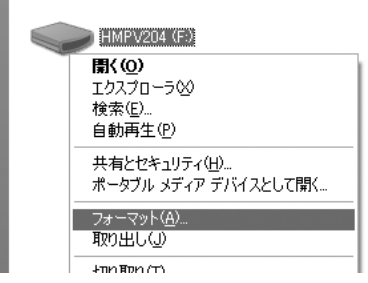

- 注意 |

●フォーマットの対象が本機であることを確認してから実行 してください。誤って他のドライブをフォーマットするとパ ソコン上の大切なデータやファイルを消去することになり ますのでご注意ください。
# **3 [FAT32]を選択し、「開始」ボタンをクリックします。**

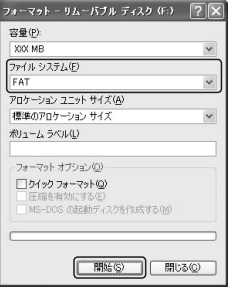

#### 注意

●「FAT32」以外を選択しないでください。

# 4 フォーマットが完了したら、[閉じる]ボタンをクリッ クします。

5 終了したら、「パソコンから取り外す」(P.39)の手順 に従って本機をパソコンから取り外します。

## 初期設定に戻す =

本機の全ての設定を、お買い上げ時(初期値)に戻します。

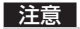

●初期設定に戻すと、FMラジオで登録したプリセットは全て 消去されますので、ご注意ください。

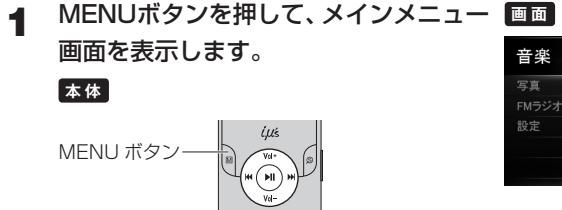

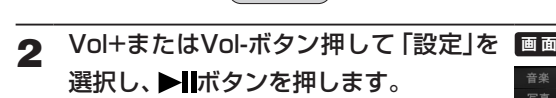

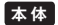

Vol+/Vol-ボタン

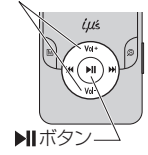

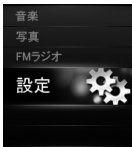

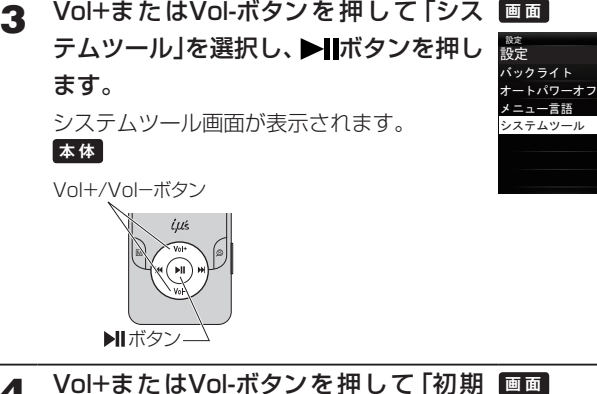

**4 Vol+またはVol-ボタンを押して「初期 画面**<br>――――――――――――――――――――――――――――― 設定に戻す」を選択し、▶Ⅱボタンを押し ます。

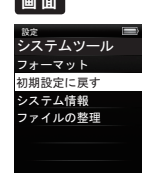

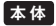

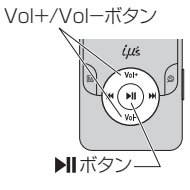

各種設定 各種設定

各種設定 各種設定

れるので、Vol+またはVol-ボタンを押 して「はい」を選択し、 ■ボタンを押し ます。 **本 体**

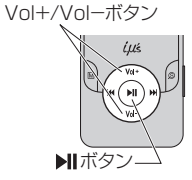

**●初期設定に戻すのをやめる場合は、「いい | 画面** え」を選択し、 ■ボタンを押します。

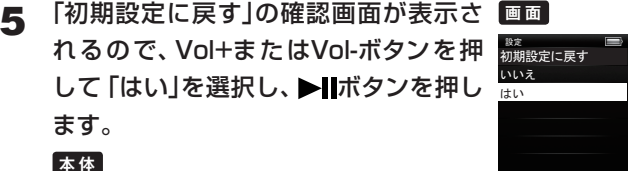

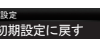

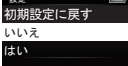

## システム情報=

メモリ容量、メモリの空き容量と本機のバージョン情報を表示し ます。

情報を確認したら▶ⅡボタンまたはMENUボタンを押し、1つ前 の画面に戻ります。

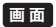

⸳ቯ  $\Rightarrow$ ファームウェア:00.0000 バージョン:000000 チップセット:00.00 空き容量:0000MB メモリ容量:0000MB

## ファイルの整理

本機に取り込んだ音楽ファイルを、ファイル名順に並び替えます。

### ファイルを整理する

#### 注意

●内蔵メモリの使用状況によっては、 ファイルの整理が完了す るまでの時間が5分程度かかる場合があります。

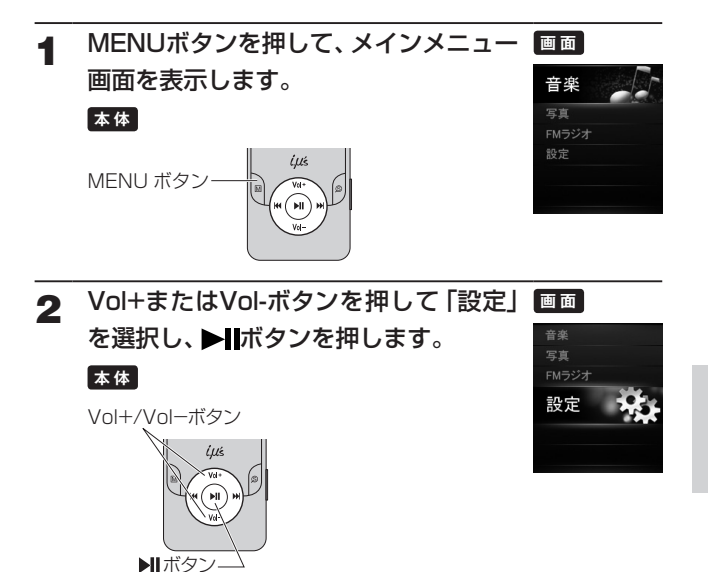

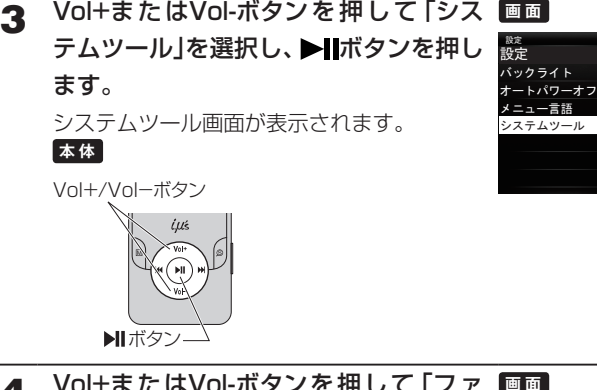

**4** Vol+またはVol-ボタンを押して「ファ 画面<br>――────────────────────────────── イルの整理」を選択し、▶ ボタンを押し ます。

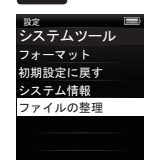

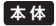

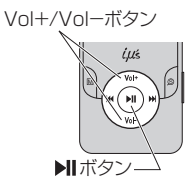

各種設定 各種設定

各種設定 大地震 (大地震の) あいまい

- 6 もう一度確認画面が表示されるので、
	- Vol+またはVol-ボタンを押して「する」 を選択し、▶Ⅱボタンを押します。

**本 体**

**NIボタン** 

Шś ы

Vol+/Vol-ボタン

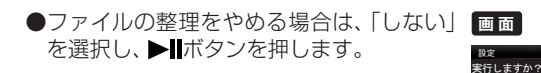

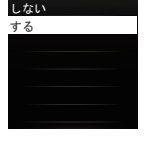

しない ࠆߔ

# 5 ファイルの整理の確認画面が表示されま すので、Vol+またはVol-ボタンを押して 「はい」を選択し、トーボタンを押します。 **本 体** Vol+/Vol-ボタン

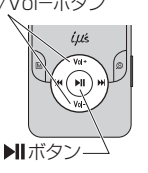

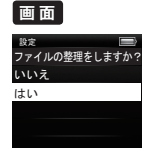

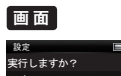

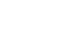

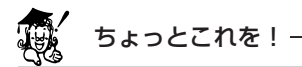

「ファイルの整理」中に中止したい場合は、MENUボタンを押 してください。 この場合、ファイル名の順番は変更されません。  $\bullet$ 

# **消去する**

音楽ファイルまたは画像ファイルをひとつずつ消去するときは、 本機をパソコンに接続して行います。

P.29~P.30の手順1~3を行います。

2 Windows 7/Vistaの場合は[コンピュータ]を、 Windows XPの場合は[マイコンピュータ]を開き、 本機に該当するリムーバブルディスクが表示されて いることを確認し、右クリックして、[開く]をクリッ クします。

本機の画面が表示されます。

- 3 消去したいファイルが保存されているフォルダを開 きます。
- ▲ 消去したいファイルを選択し、消去します。

**付録**

## **用語解説**

#### MP3(MPEG-1 Audio Layer3) ISO(国際標準化機構)のワーキンググループであるMPEG が制定した国際規格です。この圧縮方式では、約1/10の圧 縮率が得られます。

WMA(Windows Media Audio) マイクロソフト社が開発した音声圧縮方式、及びそれを 使用したオーディオファイルです。この圧縮方式では、約 1/20の圧縮率が得られます。

#### WAV

Windowsの標準的な音声ファイルです。

#### ID3/WMAタグ

MP3/WMAファイルが持っているアーティスト名やタイ トル名、アルバム名などの曲情報で、デジタルオーディオ プレーヤーで再生するときに表示するための規格です。

#### ビットレート

1秒間に転送されるデータ量の単位で、単位はbps(bit per second)。数値が大きいほど音質は良くなりますが、CDと ほぼ同等の音質と言われているビットレートは、MP3では 128kbps、WMAでは64kbpsです。

#### DRM(Digital Rights Management)※

デジタル著作権管理。インターネットを通じて音楽や映像 を配信する際に、違法なコピーを防止するために使われま す。コンテンツとともに再生のためのライセンスを配布す るため、ライセンスのない別のパソコンでは再生できず、 デジタルオーディオプレーヤーもDRMに対応していない 機器では再生できません。

※ 本機はDRMに対応していません。

## **パソコントラブルシューティング**

本機をパソコンに接続しても認識されない場合等、パソコン接続 でお困りの場合は、以下をご確認ください。

■ 最初に、ご使用のパソコンに接続されている全てのUSB機 器を取り外し、パソコンのUSB端子に専用USBケーブルの コネクタが奥までしっかり接続されているか、ご確認くださ い。

**2** パソコンのオペレーティングシステム(以下、OS)は何です か? 弊社デジタルデジタルオーディオプレーヤーは、Windows 7/Vista/XP 日本語版のOSに対応しております。 Windows 7/Vista→ 3へ進んでください。 Windows XP→ 4へ進んでください。

3 以下の手順で、本機が認識されているか確認してください。

(1)[スタート]をクリックします。 (2)[コンピュータ]を右クリックし、[プロパティ]を選択し ます。 [プロパティ]が表示されない場合は、7 へ進んでくださ  $\langle \cdot \rangle$ 

付綿 ー みこま

## 〈Windows 7の場合〉

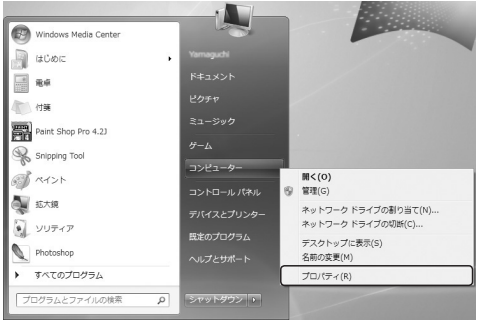

## 〈Windows Vistaの場合〉

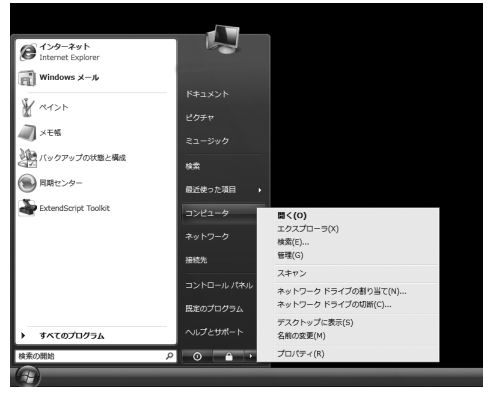

付録 付録

#### (3)システム情報の画面が表示されますので、画面左上の[デ バイスマネージャ ]をクリックします。

#### 〈Windows 7の場合〉

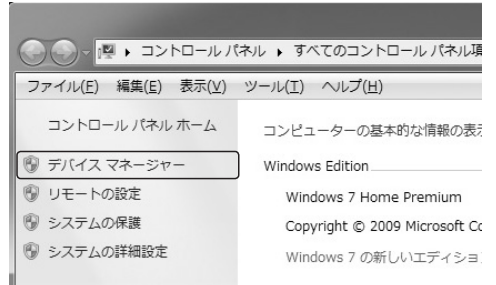

#### 〈Windows Vistaの場合〉

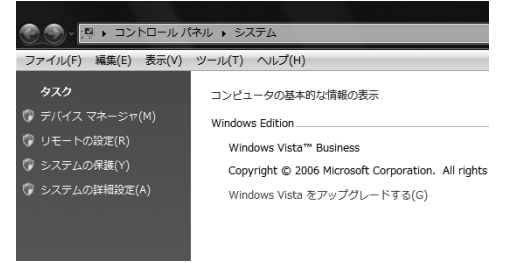

(4)Windows Vistaの場合は[ユーザーアカウント制御]の 画面が表示されますので、[続行]をクリックします。 (5)[デバイスマネージャ ]画面が表示されます。

(6)[ユニバーサルシリアルバスコントローラー ]の左側の、 Windows 7の場合は「D1を、Windows Vistaの場合は [+]をクリックします。

#### 〈Windows 7の場合〉

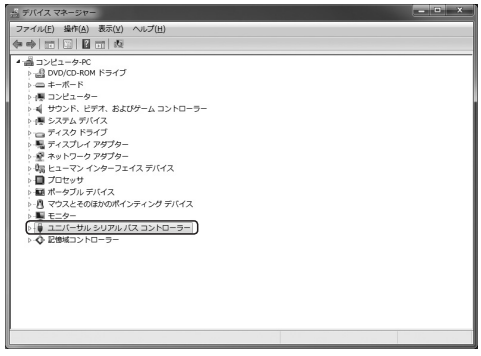

#### 〈Windows Vistaの場合〉

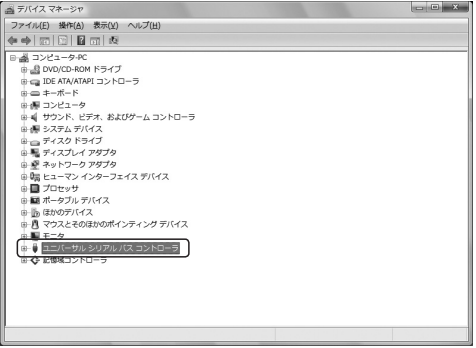

付録 付録 (7)[リムーバブルディスク]の詳細が表示されます。 (8)本機に該当するリムーバブルディスクまたは[HMPV204] が表示されているかを確認します。

#### 〈Windows 7の場合〉

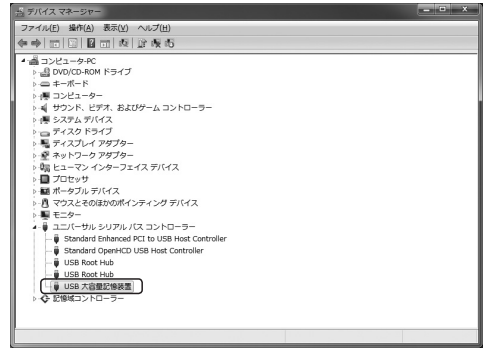

#### 〈Windows Vistaの場合〉

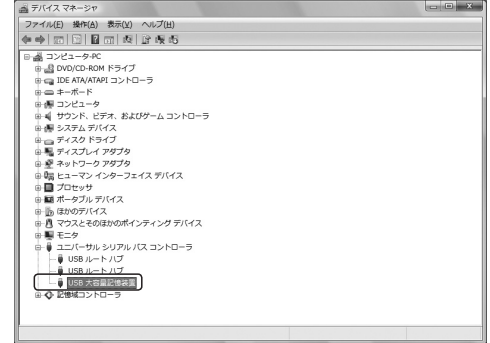

付綿 ー みこま (9)[USB大容量記憶装置]が表示されている場合は、5 へ進 んでください。 [USB大容量記憶装置]が表示されていない場合は、9 へ進んでください。

#### ▲ 以下の手順で、本機が認識されているか確認してください。

(1)[スタート]をクリックします。

(2)[マイコンピュータ]を右クリックし、[プロパティ ]をク リックします。

「プロパティ ]が表示されない場合は、7へ進んでくだ さい。

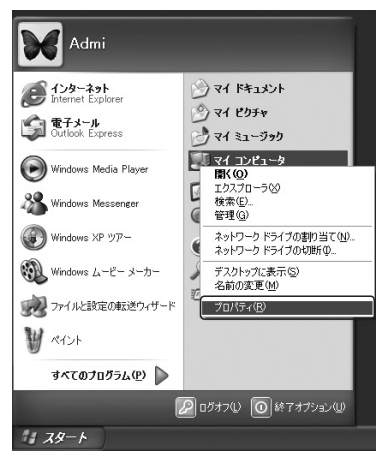

(3)[システムのプロパティ ]画面が表示されます。

## (4)[システムのプロパティ ]上段の[ハードウェア]をクリッ クします。

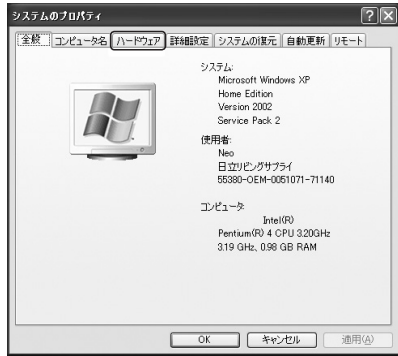

### (5)[デバイスマネージャ ]をクリックします。

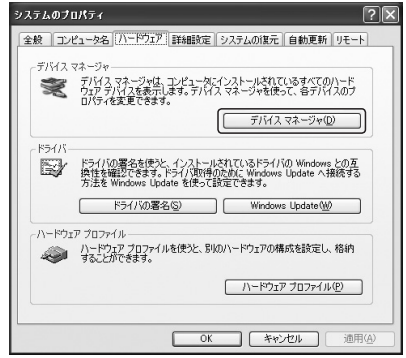

(6)[デバイスマネージャ ]画面が表示されます。 (7)[デバイスマネージャ ]の中の[USB(Universal Serial Bus)コントローラ]の左側の[+]をクリックします。

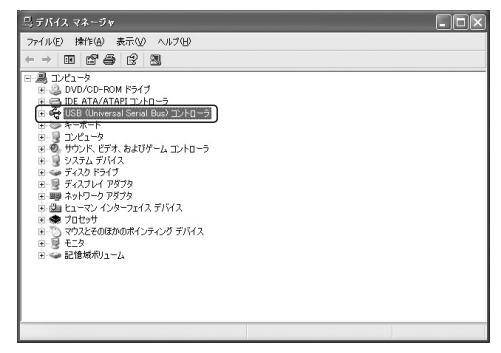

(8)[USB大容量記憶装置]の詳細が表示されます。

(9)[USB大容量記憶装置]が表示されているかを確認しま す。

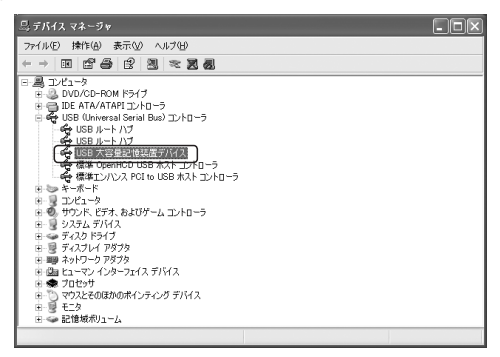

付 付録 (10)[USB大容量記憶装置デバイス]が表示されている場合 は、5 へ進んでください。[USB大容量記憶装置デバイ ス]が表示されていない場合は、9 へ進んでください。

5 他のパソコンに接続した場合、本機はパソコンに認識されま すか?

- はい→ 6 へ進んでください。
- いいえ→ 9 へ進んでください。
- 6 本機が認識されないパソコンに再度接続して認識されます か?
	- はい→ 10へ進んでください。 いいえ→ 8 へ進んでください。
	-
- **7** [コンピュータ](Windows 7/Vistaの場合)もしくは、[マ イコンピュータ](Windows XPの場合)の[プロパティ ]が 表示されない。
	- → パソコンの管理者による制限が施されている可能性が有 ります。パソコンの管理者に確認してください。
- 8 [USB大容量記憶装置]が表示されているが、[コンピュー **タ](Windows 7/Vistaの場合)や[マイコンピュータ]** (Windows XPの場合)に表示されない。

→ パソコンのシステムまたは、パソコンのソフトウェアな どに起因している可能性が有ります。パソコンの管理者 または、パソコンメーカー様へ、ご確認ください。

付綿 ー みこま

#### 9 [USB大容量記憶装置](Windows 7/Vistaの場合)または、 [USB大容量記憶装置デバイス](Windows XPの場合)が表 示されていない

- → 本機が破損している可能性がありますので、ご購入店へ お持ちください。
- → パソコンのUSB端子または、システム上の問題も考えら れます。詳しくは、パソコンメーカー様などにご確認くだ さい。

## 10 本機をパソコンに再接続したら正常に認識できた。

→ パソコンへのUSB接続時に、何らかの要因により通信に 失敗したと考えられます。数回接続確認をしていただき、 パソコンに認識されるようでしたら、ご使用いただいて 問題はございません。

#### **故障とお考えになる前に**

販売店にご相談になる前に、下記をお確かめください。直らない 場合は、お買い上げの販売店へご相談ください。

・本機が動作しなくなった場合は、クリップなどの細い棒で、本 機のRESET(リセット)ボタンを押して再度電源をオンにして ください。

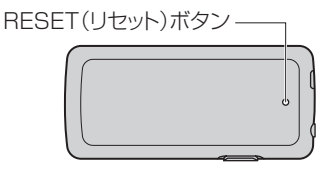

付 付録 バッテリー・電源

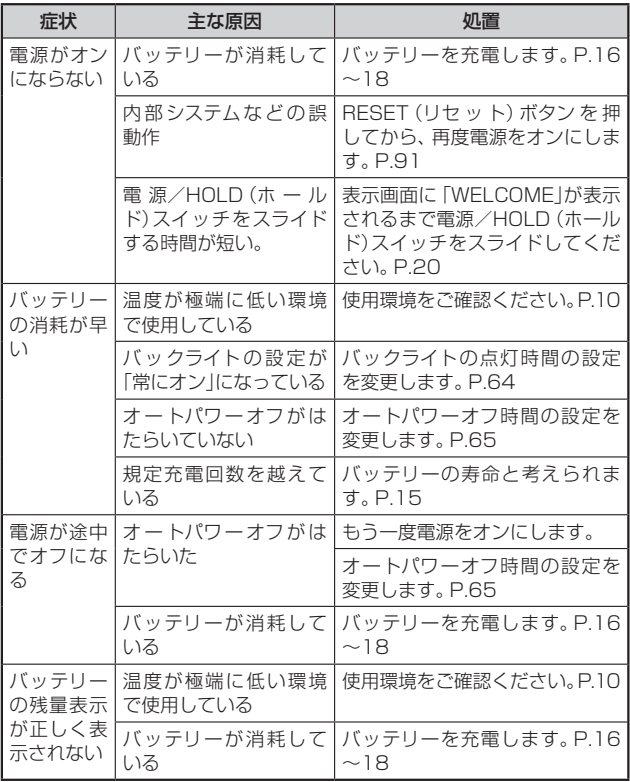

付録 ー みこま

## パソコンと接続する

パソコントラブルシューティングもあわせてご参照ください。(→ P.82)

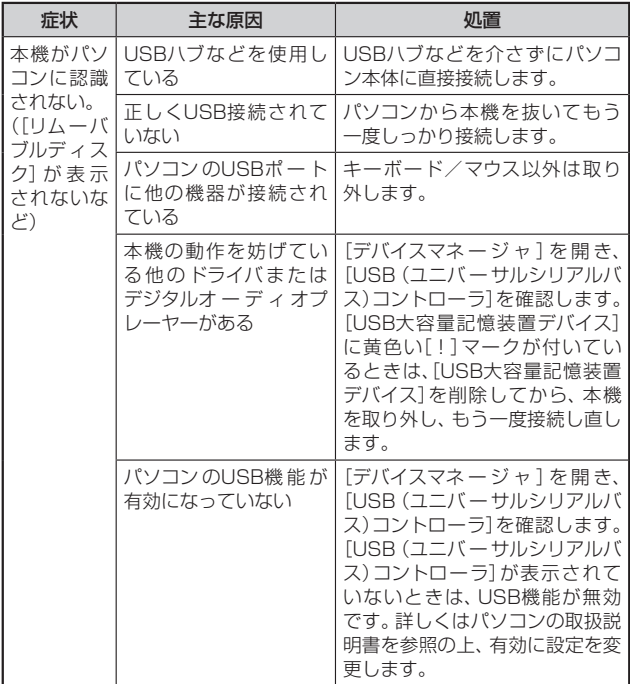

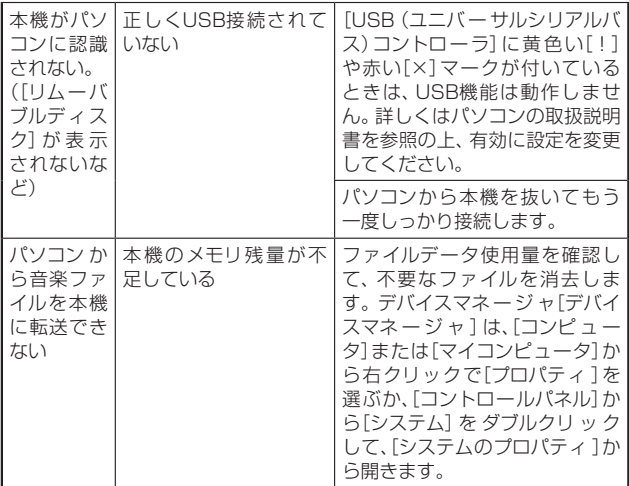

## デバイスマネージャ

[デバイスマネージャ ]は、[コンピュータ]または[マイコンピュー タ]から右クリックで[プロパティ ]を選ぶか、[コントロールパ ネル]から[システム]をダブルクリックして、[システムのプロパ ティ 1から開きます。

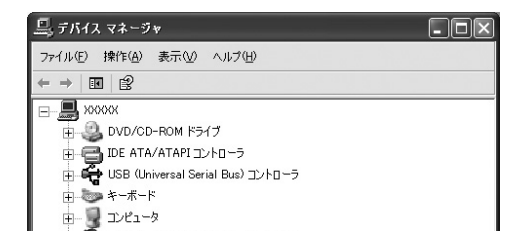

付錦 ー みこま 再生

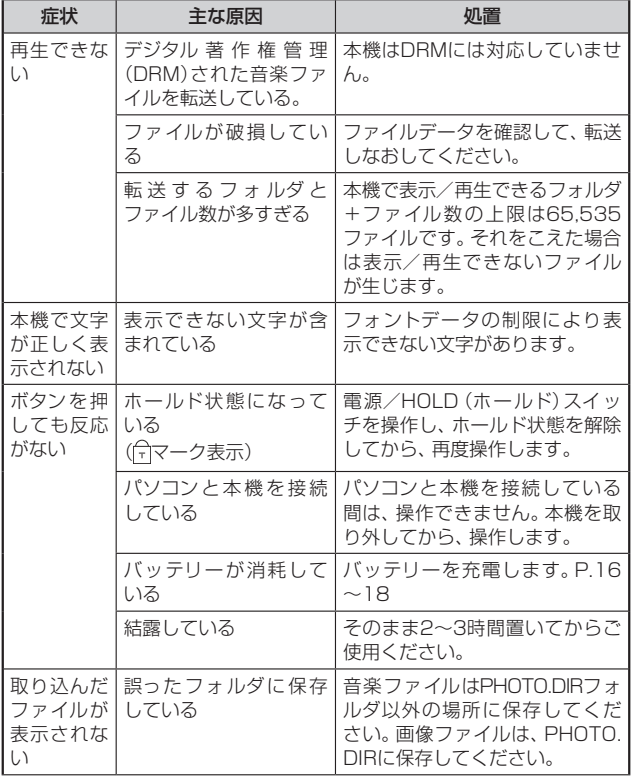

付録 付録

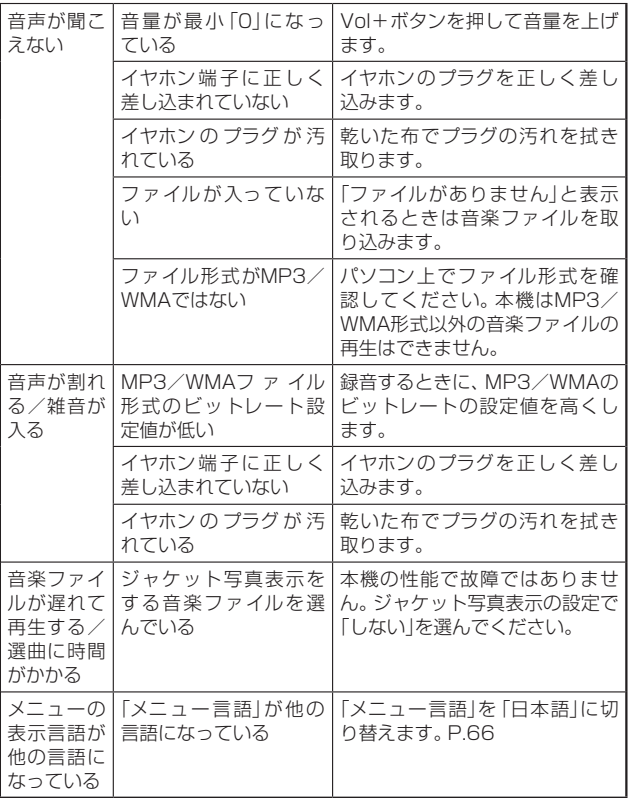

受信

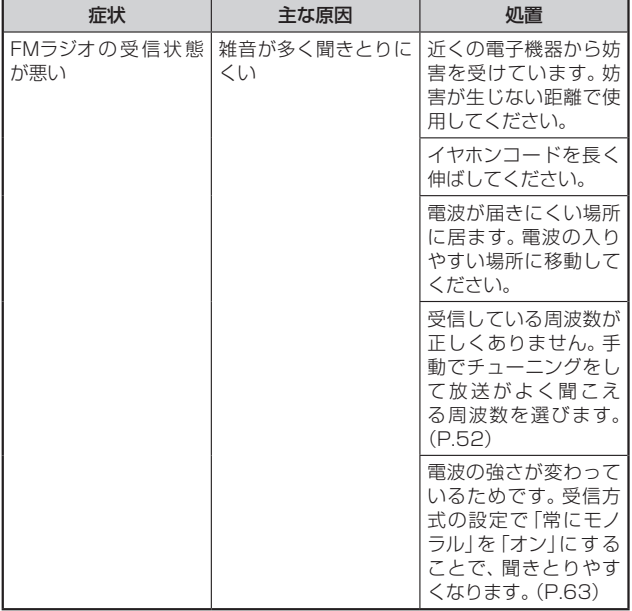

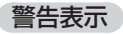

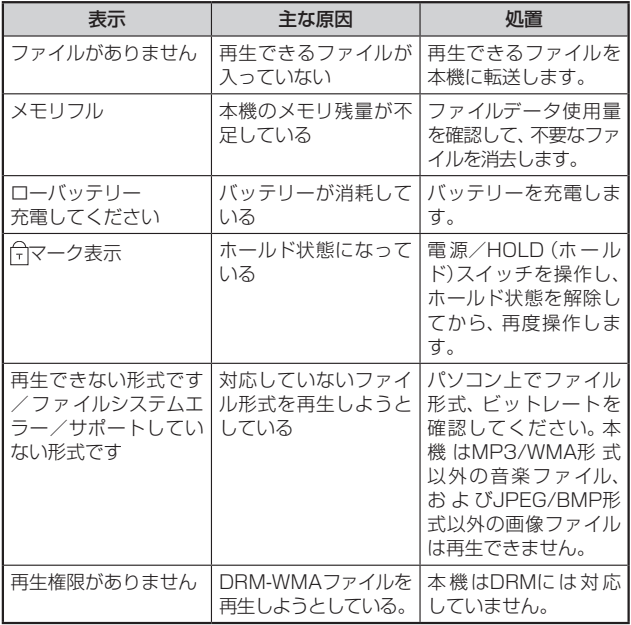

付録 ー みこま

# **仕様**

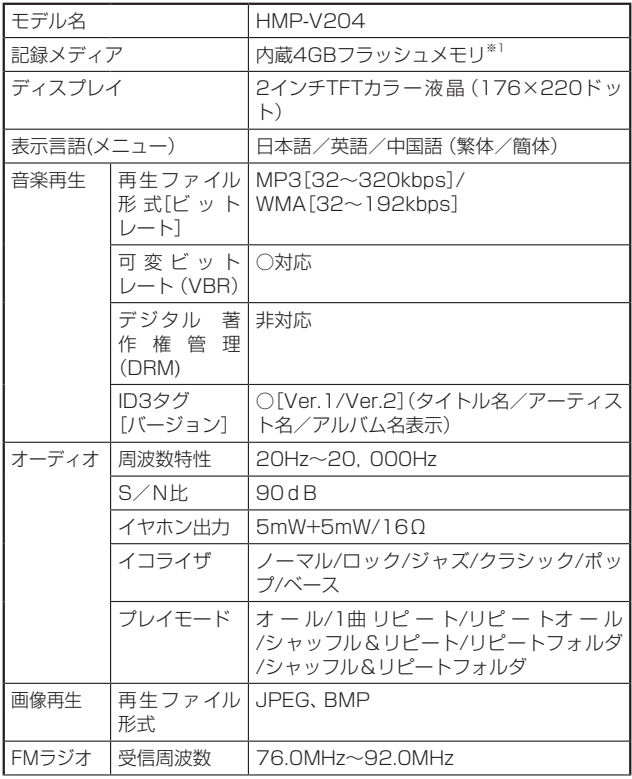

付録 付録

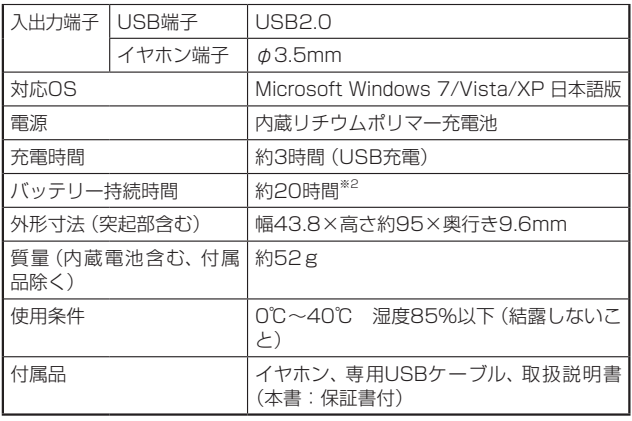

- ※1 内蔵のフラッシュメモリは一部プログラムファイルが格納 されているため、記録可能領域は約3.7GBになります。
- ※2 バ ッ テリ ー 持 続 時 間 は、フル 充 電、MP3フ ァ イル (128kbps)、音量10、バックライト30秒に設定した場合。 上記の時間はあくまでも目安であり、保証するものではあ りません。

# **メニューリスト**

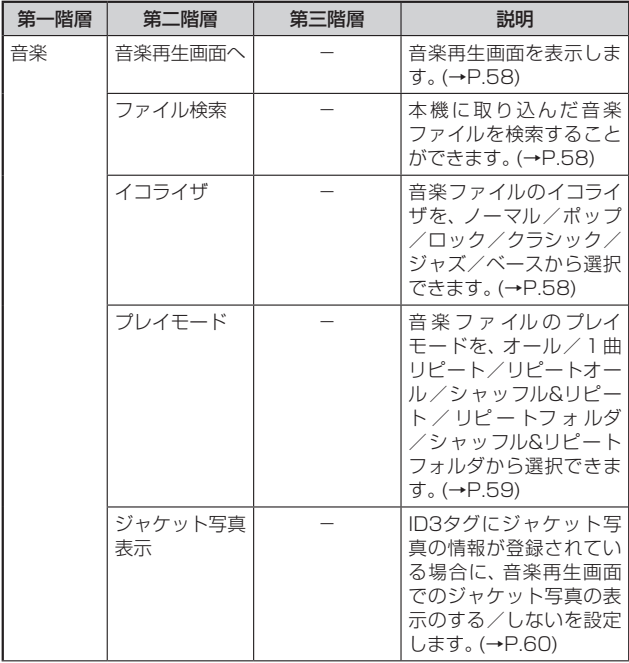

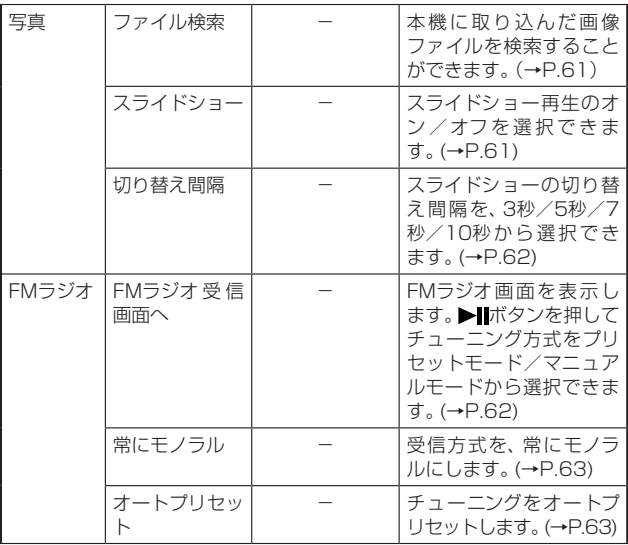

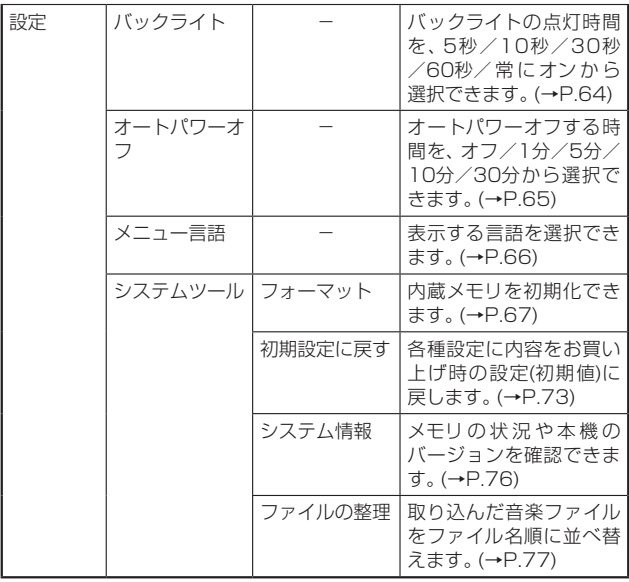

# 索引

## 数字

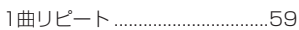

#### 英数字

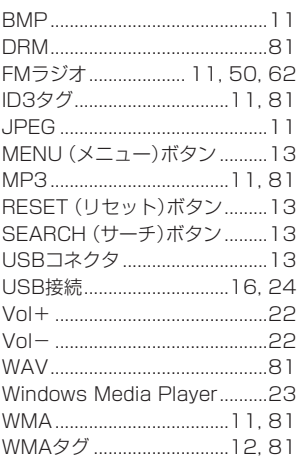

## あ行

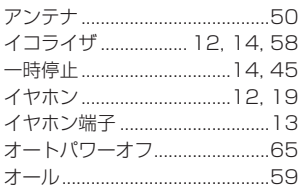

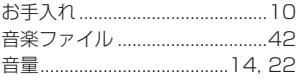

## か行

j

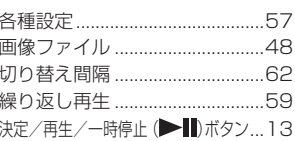

## さ行

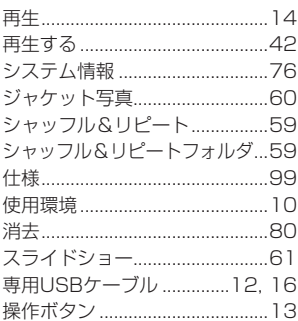

## た行

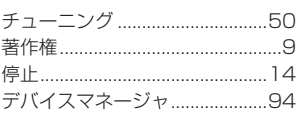

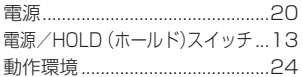

# は行

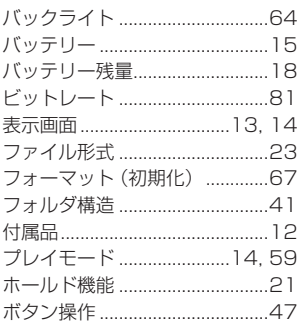

## ま行

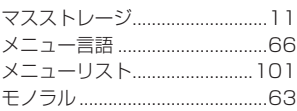

# ら行

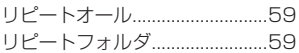

#### 家電品についてのご相談や修理は お買い上げの販売店へ

なお、転居されたり、贈物でいただいたものの修理などで、ご不明な点は 下記窓口にご相談ください。

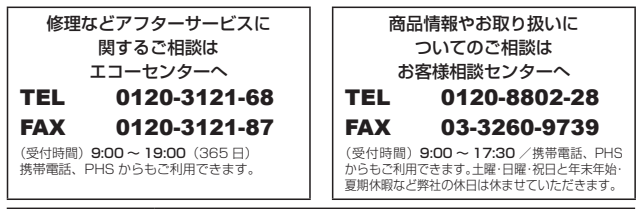

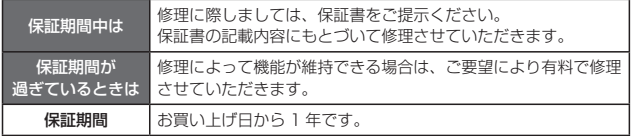

- ●「持込修理」および「部品購入」については、上記エコーセンターまたはお客様相 談センターにて各地区のサービスセンターをご紹介させていただきます。
- ●お客様が弊社にお電話でご連絡いただいた場合には、正確にご回答するために、 通話内容を記録(録音など)させていただくことがあります。
- ●ご相談、ご依頼いただいた内容によっては弊社のグループ会社に個人情報を提 供し対応させていただくことがあります。
- ●出張修理のご依頼をいただいたお客様へ、アフターサービスに関するアンケー トハガキを送付させていただくことがあります。
- ●火災、地震、風水害、落雷、その他天災地変、塩害、公害、ガス害(硫化ガスなど) による故障および損傷、第三者による行為、その他の事故、お客様の故意又は過 失、誤用、その他の異常な条件下での使用により生じた損害に関して、当社は一 切責任を負いません

本書および本機の使用により生じた損失、逸失利益または第三者からのいかなる 請求についても当社では一切その責任を負いかねますので、あらかじめご了承く ださい。

改良のため、仕様の一部を予告なく変更することがあります。また商品の色調は、 印刷のため異なる場合もあります。あらかじめご了承ください。

日立リビングサプライホームページ http://www.hitachi-Is.co.jp/

(ヘ)本書のご提示がない場合。

(ト)本書にお買い上げ年月日、お客様名、販売店名の記入がない場合 あるいは字句を書き換えられた場合。

- 2. この商品について出張修理をご希望する場合には、出張に要する実 費を申し受けます。
- 3. ご転居の場合は事前にお買い上げの販売店にご相談ください。
- 4. 贈答品等で本書に記入してあるお買い上げの販売店に修理をご依頼 になれない場合には本書P.106に記載のご相談窓口にご相談くださ  $\mathcal{L}$
- 5. 本書は再発行いたしませんので紛失しないよう大切に保管してくだ さい。
- 6. 本書は日本国内においてのみ有効です。 Effective only in Japan

●この保証書は本書に明示した期間、条件のもとにおいて無料修理をお 約束するものです。従ってこの保証書によって保証書を発行している 者(保証責任者)、及びそれ以外の事業者に対するお客様の法律上の 権利を制限するものではありませんので、保証期間経過後の修理等に ついてご不明の場合は、お買い上げの販売店または本書P.106のご 相談窓口にお問合せください。

●保証期間経過後の修理によって使用できる製品は、お客様のご要望に より有料修理させていただきます。

●このデジタルオーディオプレーヤーの補修用性能部品の最低保有期 間は製造打ち切り後3年です。

●補修用性能部品とはその製品の機能を維持するために必要な部品で す。
## デジタルオーディオプレーヤー保証書 持込修理

保証期間内に取扱説明書、本体ラベル等の注意書きにしたがって正常な 使用状態で使用していて故障した場合には、本書記載内容にもとづきお 買い上げの販売店が無料修理いたします。

お買い上げの日から下記の期間内に故障した場合は、商品と本書をお持 ちいただき、お買い上げの販売店に修理をご依頼ください。

お客様にご記入いただいた保証書の写しは、保証期間内のサービス活動 及びその後の安全点検活動のために記載内容を利用させて頂く場合が ございますので、ご了承ください。

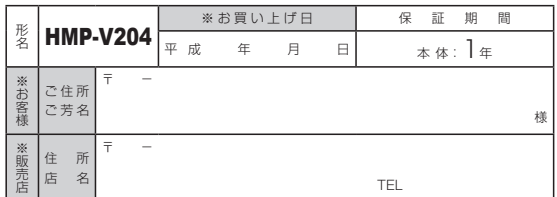

※印欄に記入のない場合は無効となりますから必ずご確認ください。

1. 保証期間内でも次のような場合には有償修理となります。

(イ)使用上の誤り、または改造や不当な修理による故障または損傷。

(ロ)お買い上げ後の落下、引っ越し、輸送等による故障または損傷。

(ハ)火災、地震、水害、落雷、その他の天災地変、公害や異常電圧によ る故障または損傷。

(ニ)車両、船舶に搭載して使用された場合に生じた故障または損傷。 (ホ)業務用に使用されて生じた故障または損傷。

(裏面に続く)

株式会社 日立リビングサプライ

〒162-0814 東京都新宿区新小川町6-29(アクロポリス東京) TEL.03(3260)9611 FAX.03(3260)9739

HitachiLivingSystemsは日立リビングサプライの英文社名です。